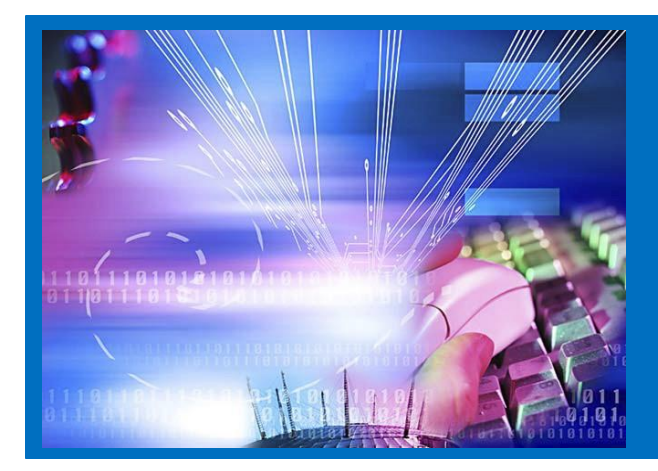

## Spectrum Agent Training Guide

 2013 Revision by Jackie

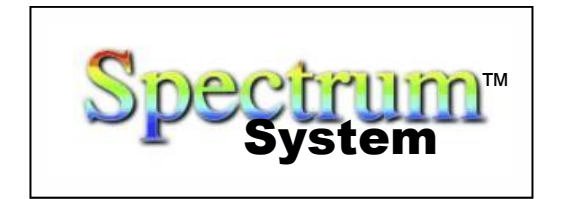

© 2008 Telescan, LLC. All Rights Reserved.

Spectrum™, Telescan and Prism DSP are registered trademarks of Telescan LLC. All other trademarks referenced herein are trademarks of the respective owners of such marks.

All contents of this document are subject to change without notice and do not represent a commitment by Telescan LLC. Every effort has been made to ensure the accuracy of this manual. However, due to the ongoing improvements and revisions to our products, Telescan LLC cannot guarantee the accuracy of the printed material after the date of publication, or accept responsibility for errors or omissions. No warranties of any nature are extended by the information in these materials. Revised manuals and update sheets will be published as needed.

> Telescan® LLC. 10679 Midwest Industrial Blvd. • St. Louis, MO 63132 Phone 314.426.7662 • Fax 314.426.1357 [www.telescan.net](http://www.telescan.net/)

SPECTRUM SYSTEM

# SPECTRUM AGENT TRAINING GUIDE

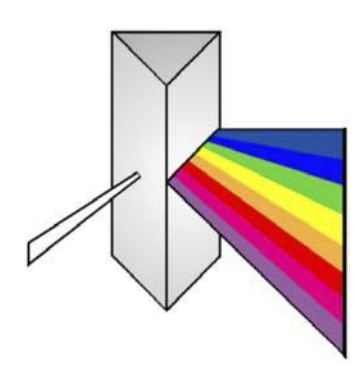

# TABLE OF CONTENTS

#### **GETTING STARTED**

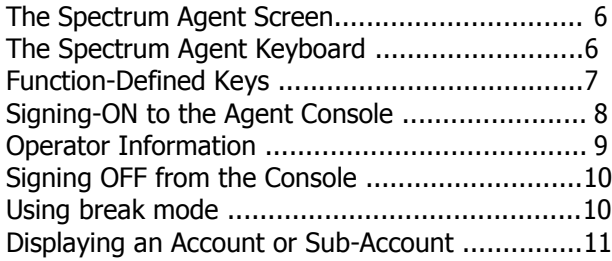

#### **INCOMING CALLS**

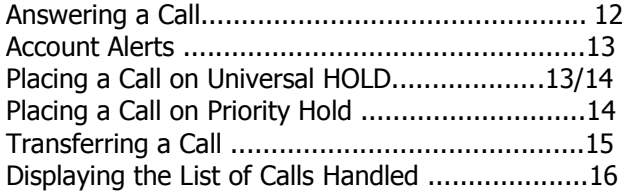

#### **INFORMATION SCREENS**

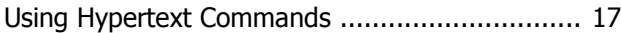

#### **ENTERING DATA**

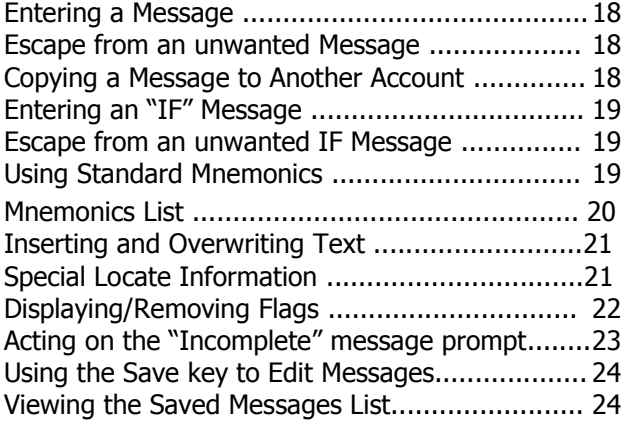

#### **MESSAGE DELIVERY**

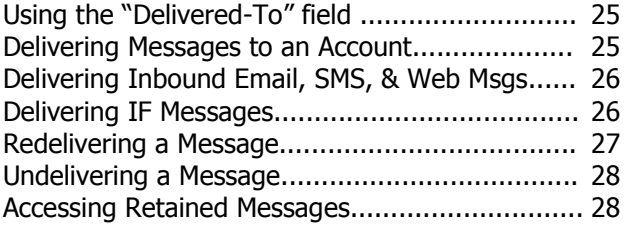

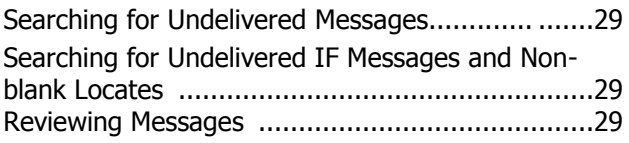

#### **MESSAGE DISPATCHING**

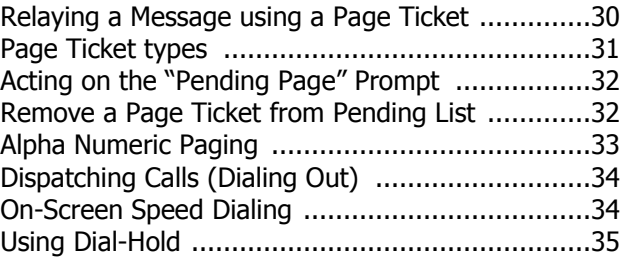

#### **MESSAGE TRANSMISSION**

Transmitting Messages to Fax, Alpha or Email .....36/37

#### **REMINDERS AND MEMOS**

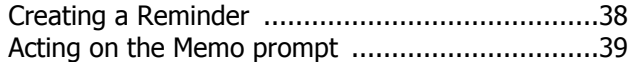

#### **OPTIONAL & ADVANCED FEATURES**

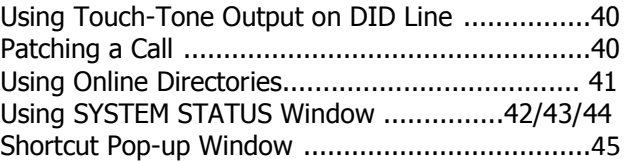

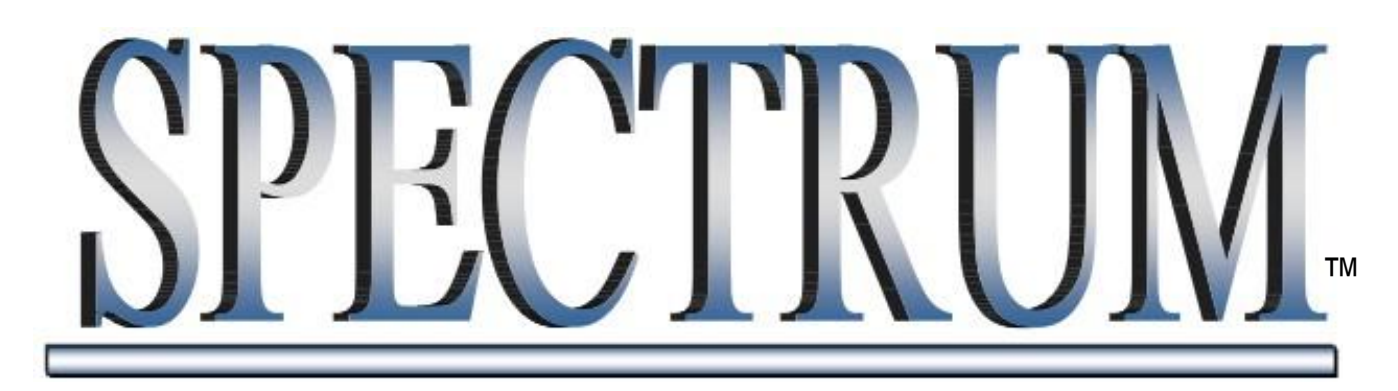

## SPECTRUM AGENT TRAINING GUIDE

Welcome to the world of Spectrum and Telescan Corporation. We are excited to begin our relationship with you. As you will learn over the course of training, the Spectrum system is a feature-rich system with endless applications and capabilities. Our initial goal in training is to provide you with a foundation of understanding. Once you

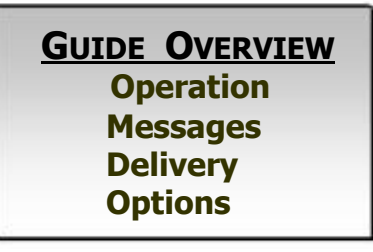

have learned the "basics", you will then be better able to understand the nuances of the system and to use the Spectrum system to its full potential. To assist in this, Telescan also offers "advanced" classes as well as detailed documentation.

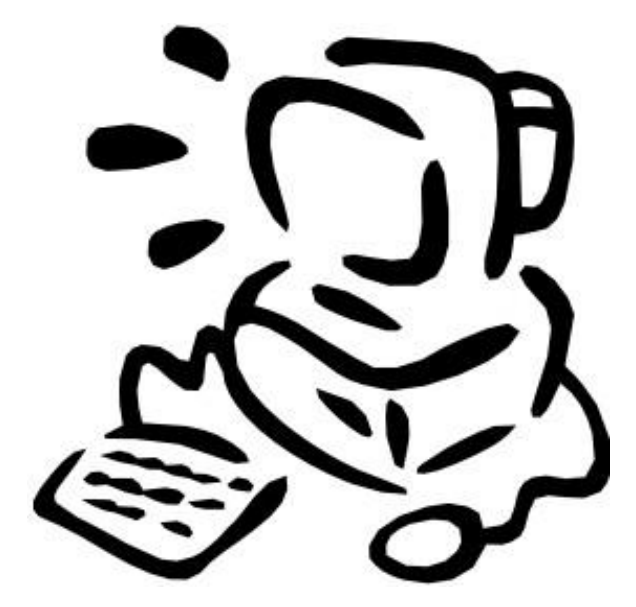

#### **Agent Functions:**

- ƒ **The Agent Screen and Keyboard Overview**
- ƒ **The Basic Telephony Capabilities (Answering Calls, Putting Calls on Hold, Transferring Calls, etc.)**
- ƒ **Using the Hypertext Applications and Speed Dials**
- ƒ **Entering Data (Messages, Special Locates, Flags, "IF" Messages, etc.)**
- ƒ **Message Delivery (Dialing out, Paging, Faxing, etc.)**
- ƒ **Message Transmission**
- ƒ **Optional and Advanced Features**

### **Getting Started The Spectrum Agent Screen**

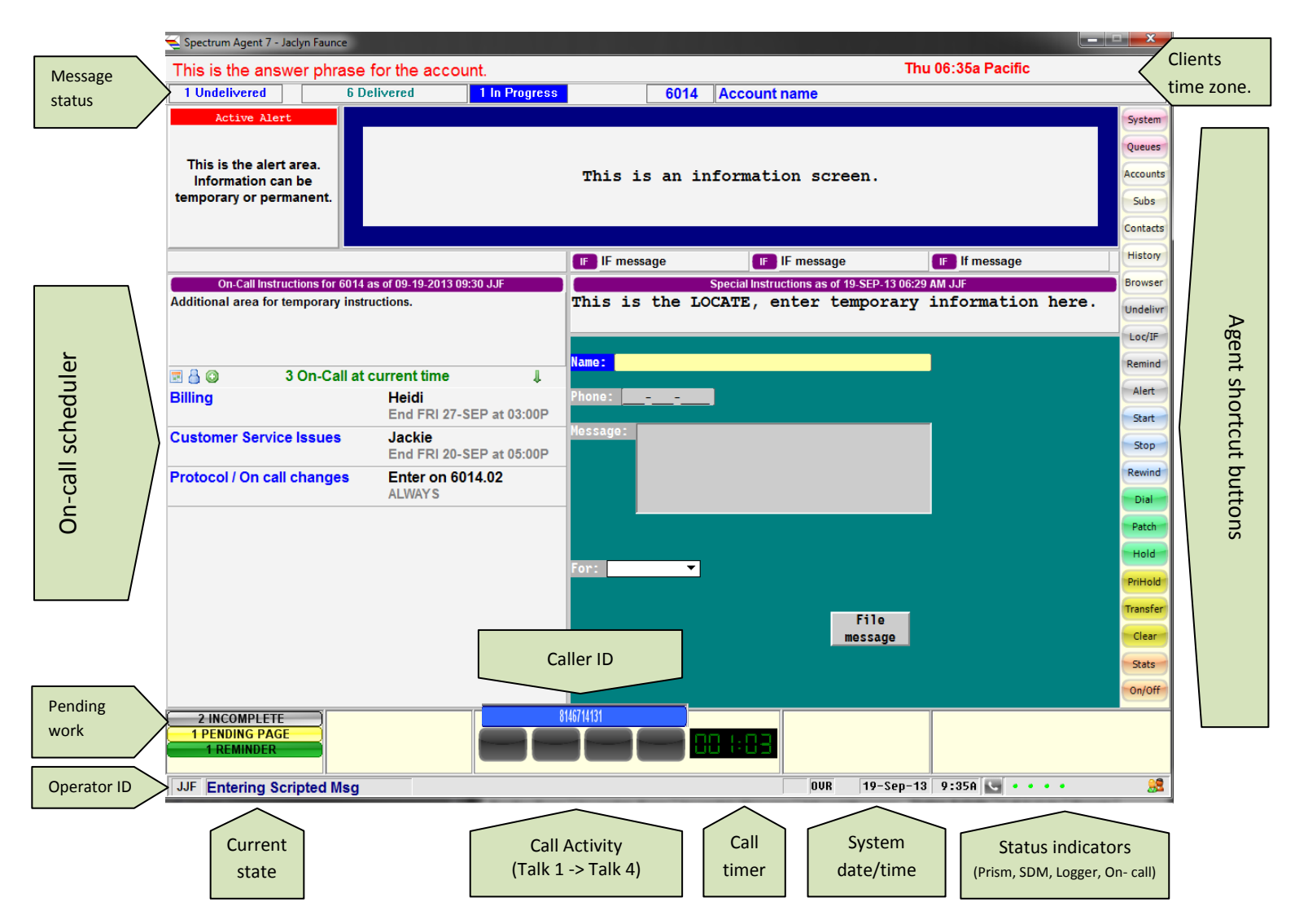

### **The Spectrum Agent Keyboard**

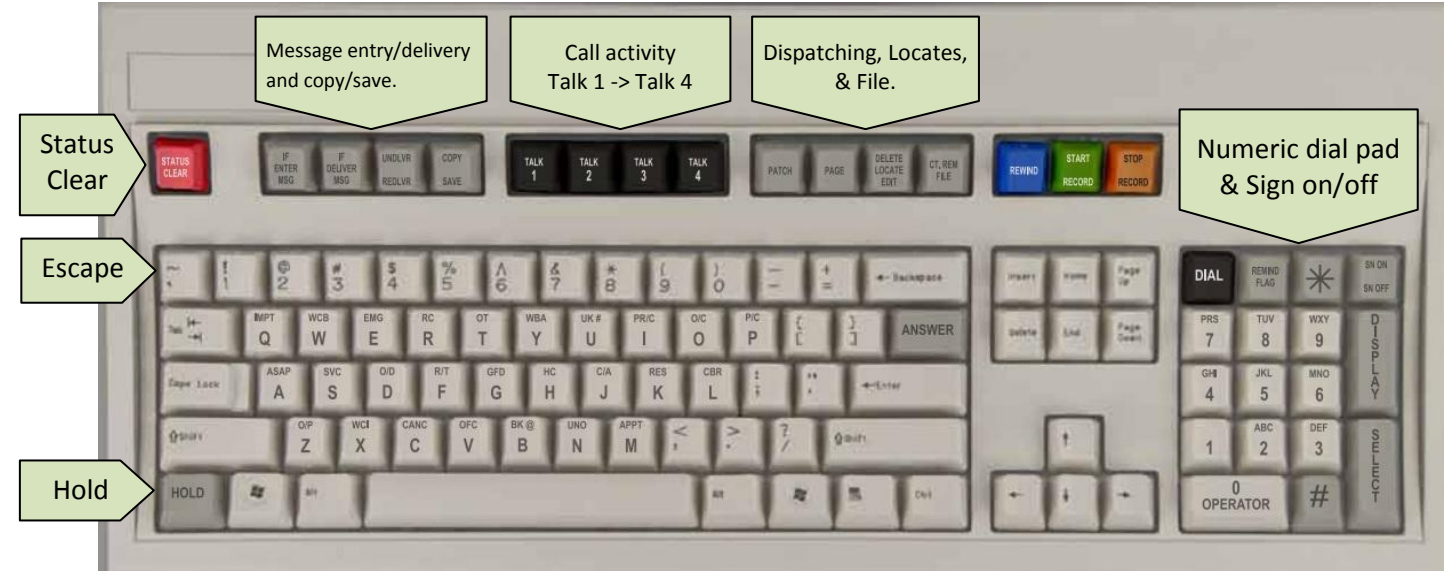

### **GETTING STARTED Function and Dual-Function Defined Keys**

Many function keys have dual functions. The function on the lower-half of the key can be initiated by pressing the key. Functions listed on the top-half of the key can be initiated by pressing the key in conjunction with the [SHIFT] key.

Agent Shortcut Buttons in the colored display list on the right hand side of the Agent console, work similarly to the functional keystrokes and keystroke combinations as mentioned below.

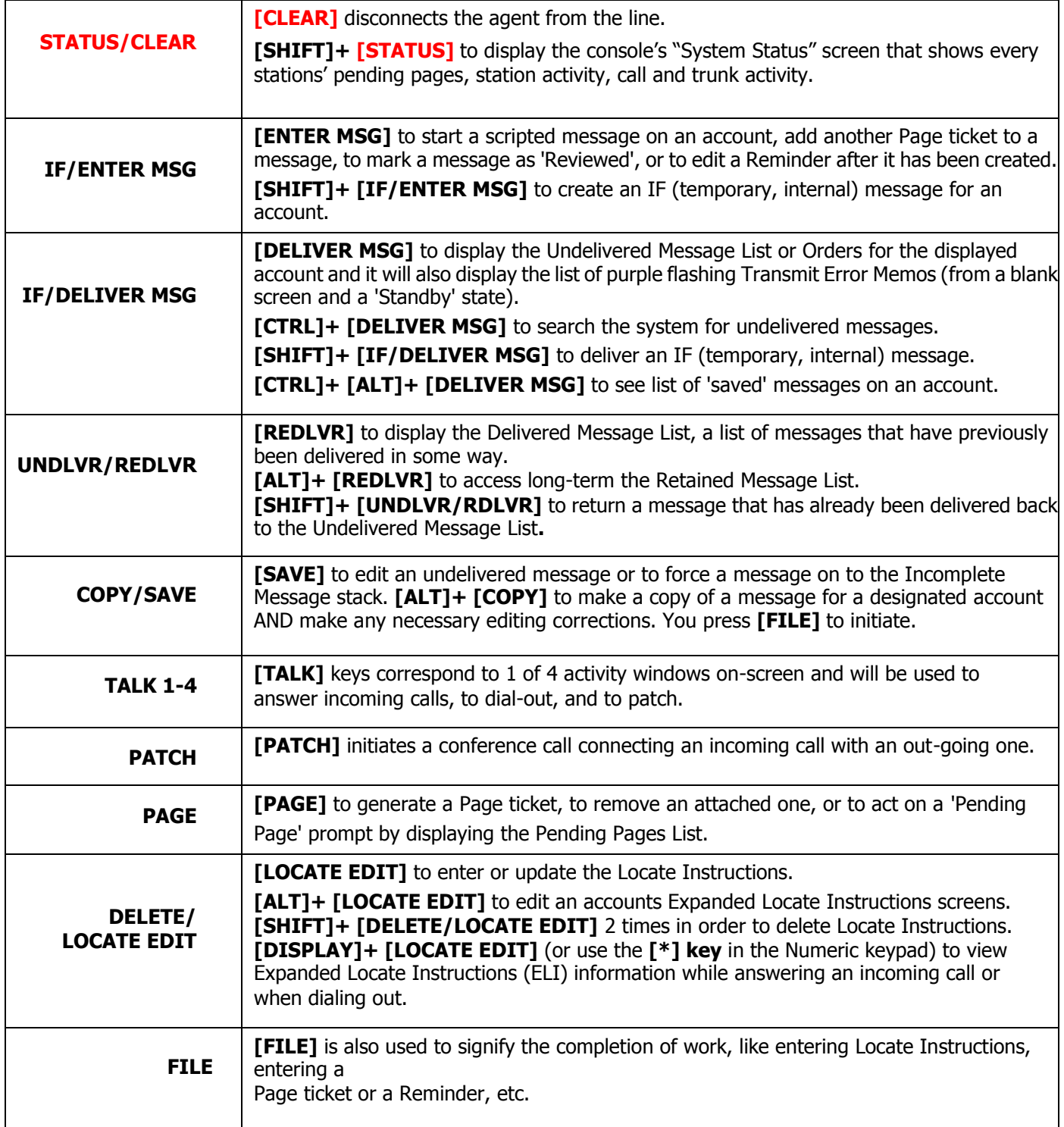

#### **SIGNING-ON TO THE AGENT CONSOLE**

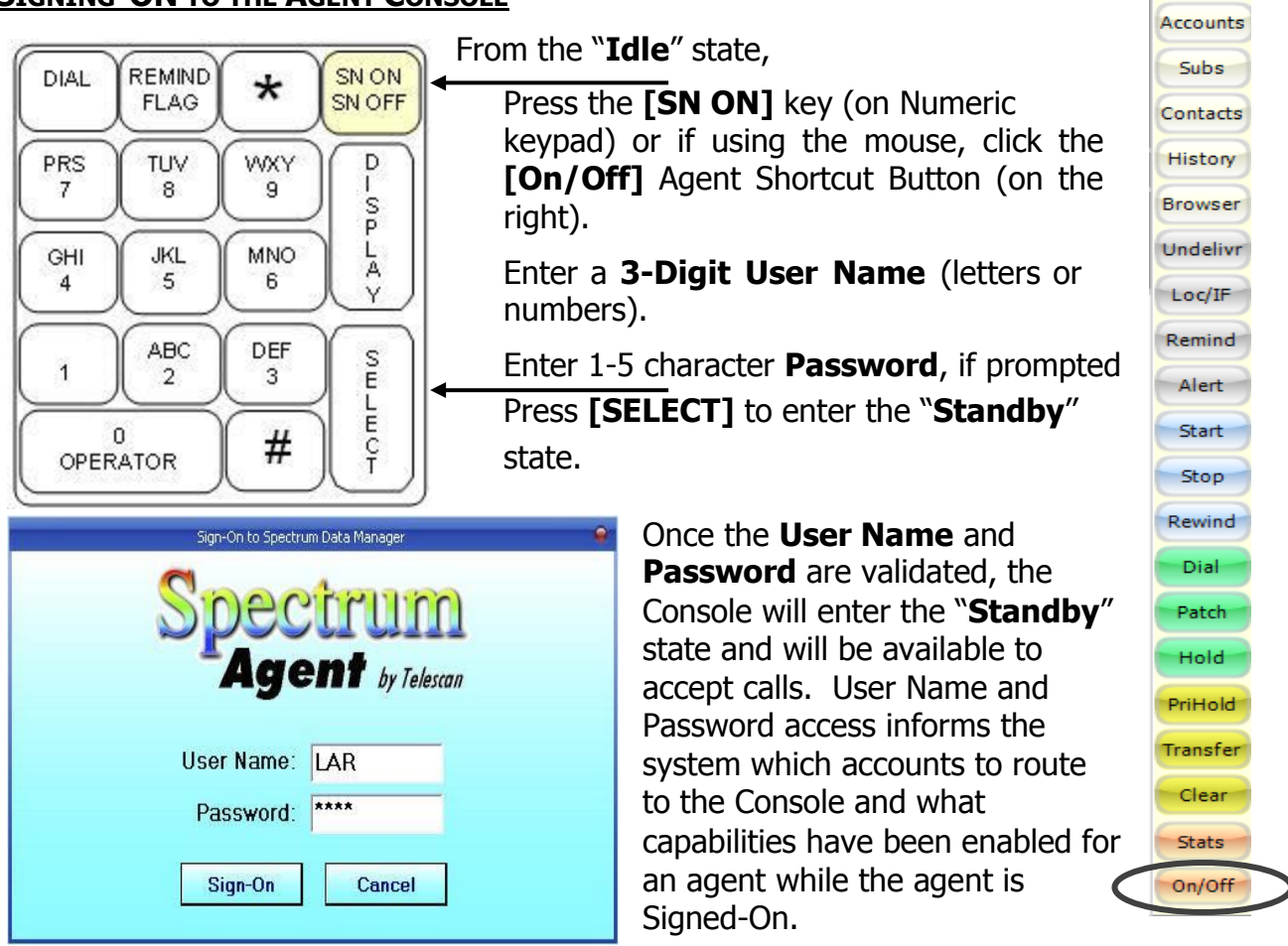

System Queues

The middle panel at the bottom the Agent Window displays Agent status. Responses (such as 'Email Queued') will typically be displayed with a green background. Error messages will have a **red background** and will beep when displayed.

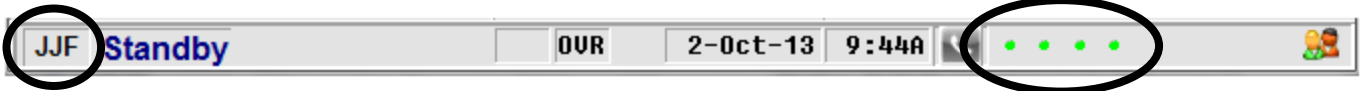

In the far right of the status information are four **Network Status Indicators (dots)**. Each indicates the status of one of the four TCP/IP network connections maintained by the Agent program. From left-to-right, they are the **Telephony status (Prism)**, the **Data Manager status**, **Voice Logger status, and connection to On-call Scheduler.** By resting the mouse over the appropriate status indicator, a text description of the status will 'pop-up'

The color of the indicator reflects the status as follows:

- **• Grey (NOT ENABLED)**
- **• Red (NOT CONNECTED)**
- **• Green (CONNECTED)**

#### **OPERATOR INFORMATION**

Upon validation, the **Operator Information** pop-up window will be presented that displays the accumulated agent totals since sign-on.

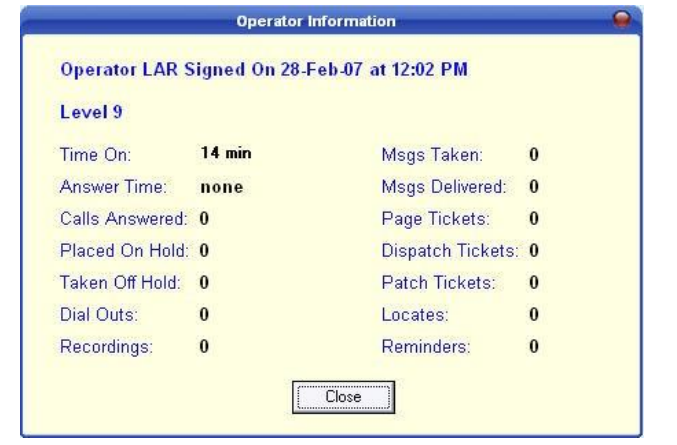

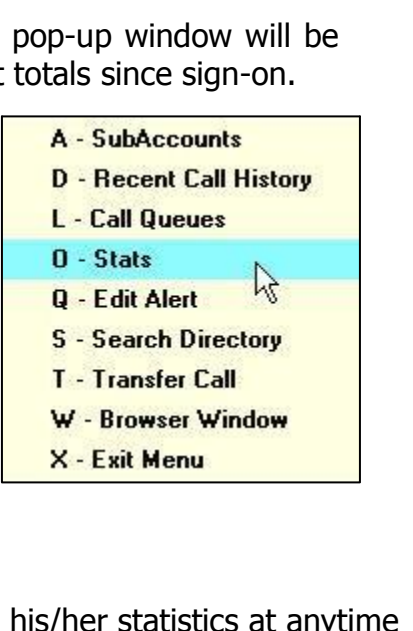

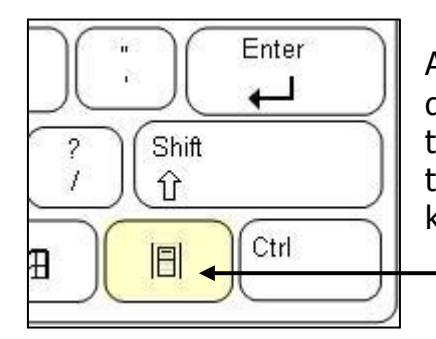

An Agent may view his/her statistics at anytime during the current sign-on session by pressing the "Microsoft Application" key located next to the right hand side **[CTRL]** key on the keyboard.

Press **[Apps] + O** (the letter O).

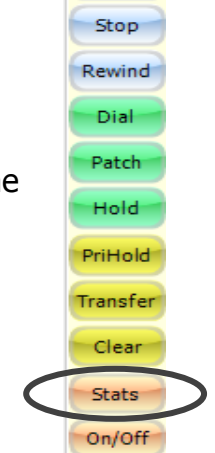

System Queues Accounts Subs: Contacts

**History** 

Browser

Undelivr

Loc/IF

Remind

Alert

**Start** 

If using the mouse, **left-click on the [Stats]** Agent Shortcut Button in the lowerright corner of the screen.

After viewing statistics, click the **[Close]** button in the window or press the **[SELECT]** key on the keyboard.

#### **SIGNING OFF FROM THE CONSOLE**

Press the **[SN OFF]** key, or if using the mouse, click the **[On/Off]** agent shortcut button. A validation prompt will appear:

### Sign-Off? Press "Y" to Validate

Type '**Y**' to complete the 'Sign-off' sequence. The console will display an **Idle** state. If **pending work** exists, **assign work to an available console** selected from the drop-list presented.

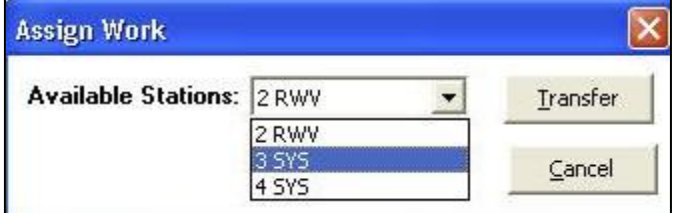

Then select 'Transfer'. All pending pages, transmit memos, reminders will be transferred to the selected agent/console.

#### **BREAK MODE**

Use **SIGN-OFF** to put the console in break mode.

Press **[ALT]+[SN OFF]**

Press **[CLEAR]** or click with the mouse below the timer to resume working.

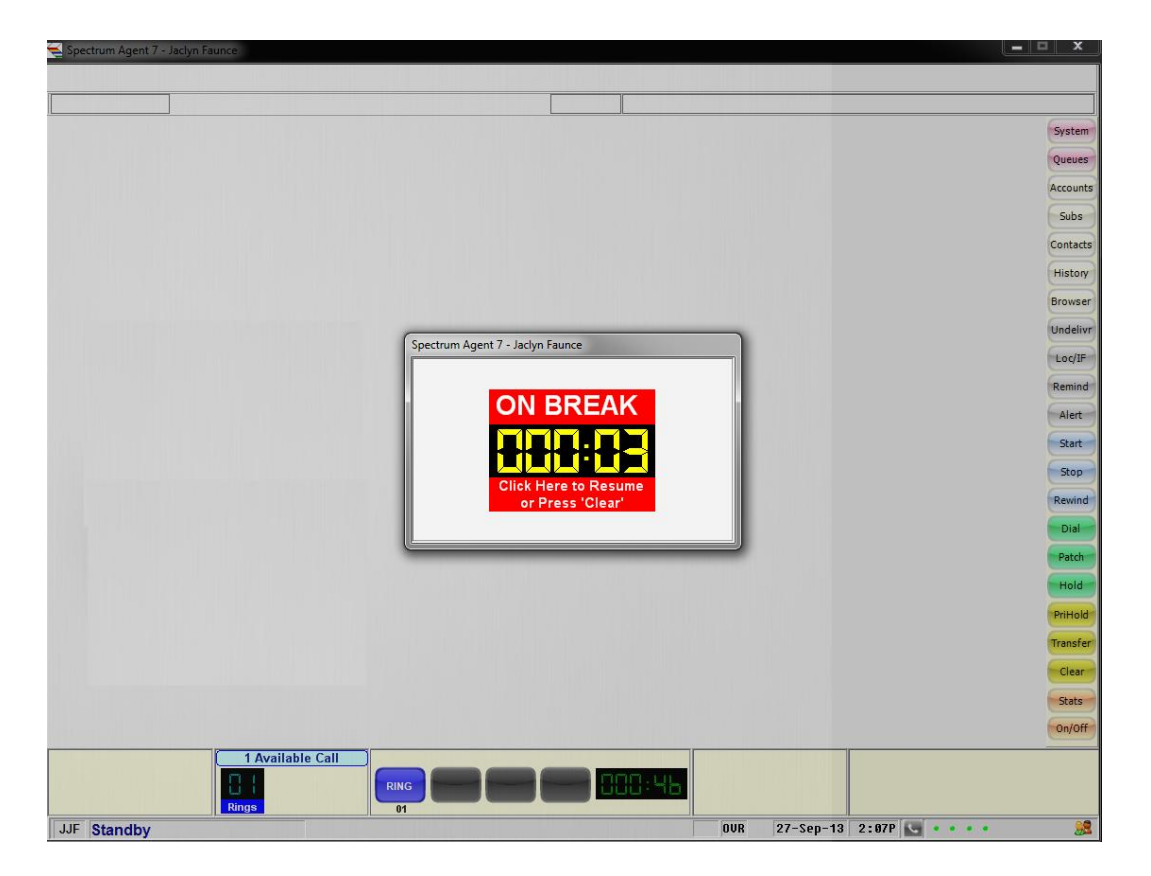

#### **DISPLAYING AN ACCOUNT OR SUB-ACCOUNT**

**Display a Master Account,** From the **Standby** state,

Press the **[DISPLAY]** key (on Numeric keypad).

Enter a **4-Digit** account number to display a master account.

\*Note: Pressing the **down arrow [ ]** will move to next sequential master or sub-account, the **right arrow [ ]** will move to the next sequential master, bypassing any subaccounts.

#### **Display a Sub-Account while viewing a Master Account**

#### Press **[DISPLAY]** key

Enter the **1 or 2-digit sub-account number**, press **[SELECT]** to move to the sub-account. A - SubAccounts

#### **Or use the Sub-Account Directory,**

Press **[Apps] + A**. If using the mouse, select the **'Subs' agent shortcut button** to display the sub-account listing, if present.

Press the arrow **[ ]** keys to highlight the desired subaccount from the list, **or**

Type the first few letters of the desired sub-accounts' name; the search feature will highlight the first qualifying entry.

#### **With a Sub-Account highlighted (Express Keystrokes):**

Pressing **[DISPLAY]** will display sub-account still **WITHIN** the context of the **MASTER ACCOUNT**

Pressing **[Enter] or [SELECT]** will display that sub-account.

Pressing **[ENTER MSG**] will move to sub-account and present a **Message Ticket**.

Pressing **[Shift] + [ENTER IF]** will move to sub-account and present an **IF Message**.

Pressing **[DELIVER MSG]** will move to sub-account and initiate **Delivering Messages**.

Pressing **[Shift] + [DELIVER IF]** will move to sub-account and initiate **Delivering IF Messages.**

Pressing **[REDELIVER]** will move to sub-account and initiate **Redelivering Messages.**

Pressing **[Alt] + [REDELIVER]** will move to sub-account and access the list of **Retained Messages**.

Pressing **[Tab] or [Esc]-[Esc]** (Esc twice) will exit the sub-account directory.

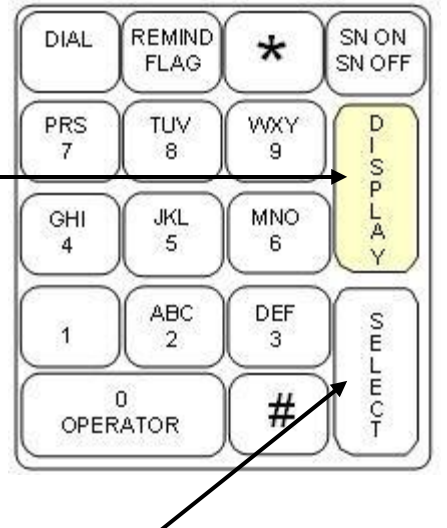

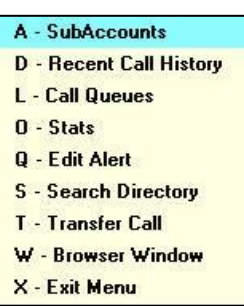

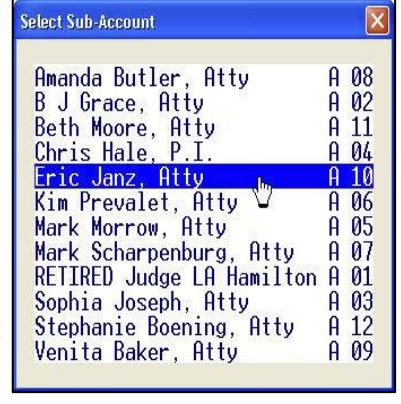

Press the [TALK 1-4] key then press **[ANSWER]** or click with mouse as the calls appear on-screen. With the answer phrase at the top of the console window, you are now ready to process the call.

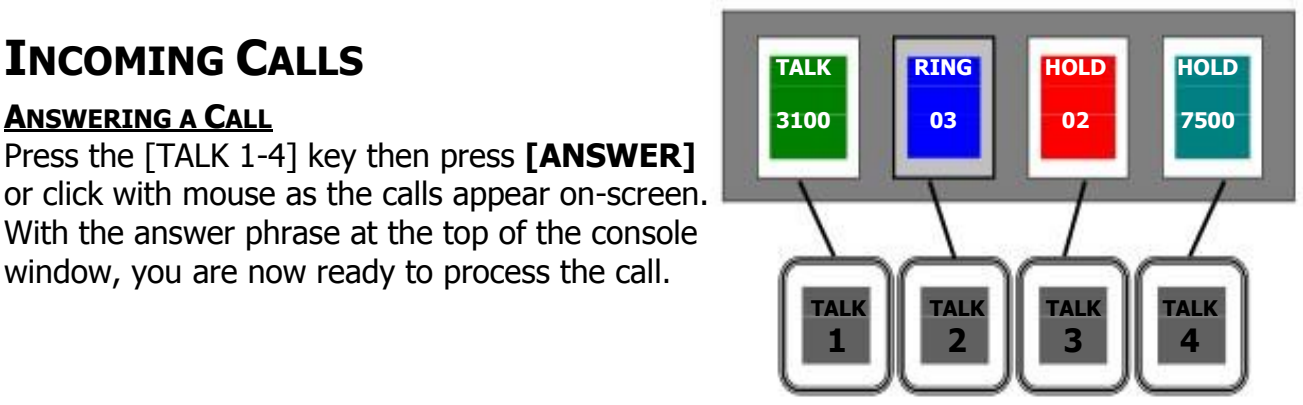

#### Press the **[CLEAR]** key or the **'Clear' agent**

**shortcut button** to disconnect the call once the call is completed.

#### **ANSWERING A CALL COLOR CODED RINGS**

Spectrum Agent presents inbound calls to operators in a variety of colors (see picture above right). These colors represent codes for various types of calls. The following list describes the types of calls by their color, their type, and what word is used to describe them.

**Dark Blue** = Regular account inbound call (described as "Ring")

**Light Blue** = **Priority account** inbound call (described as "Ring")

**Teal Blue** = Announcement Hold, inbound call that has been placed on hold after first having an announcement played (described as "Hold")

**Green** = Inbound call that has been answered and is now live with the caller (described as "Talk")

**Red** = Any call that has been put on **Universal Hold** (available for anyone to pick it up) (described as "Hold")

**Yellow/Gold** = Priority hold (exclusive to the operator's station) or Transferred calls (passed from one operator to another) (described as "PHold" and "XFer")

**Pink** = Dialed, patched, or parked for patch setup calls (described as "Dial" and "Patch")

#### **ACCOUNT ALERTS**

An **Account Alert** may pop up at the Agent console when an inbound call is presented to the console, if configured. The Alert must be dismissed by the operator (by pressing the space-bar) before any further action can be taken. Alerts are designed to notify agents of special conditions related to the handling of calls for the programmed account.

#### **To Act on an Account Alert:**

Press **[Spacebar]** to close the Alert window to proceed to call processing.

#### **Two basic types of inbound Alerts can be defined.**

**Alerts for a Specified Period** - To define an Alert with a specific starting and expiration date and time, enter the dates and times, then leave the 'Daily Alert Control' portion unchecked. The Alert will be presented for all inbound calls for the specified period.

**Daily Alerts** - An Alert can be defined to pop up during a specified daily time period by checking the "Alert will occur daily in the 'time-of-day' specified above" checkbox. Then check each day for which the Alert is relevant. If this mode is chosen, the 'Start' and 'Expiration' dates are ignored and only the times-of-day are observed. For example, if the Alert is to be presented from 8am to 5pm, put 8am as the starting time and 5pm as the expiration time. If the Alert is to be presented from 11pm to 8am, put 11pm as the starting time and 8am as the expiration time.

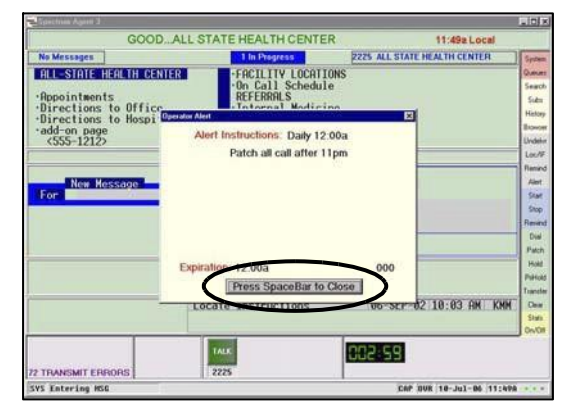

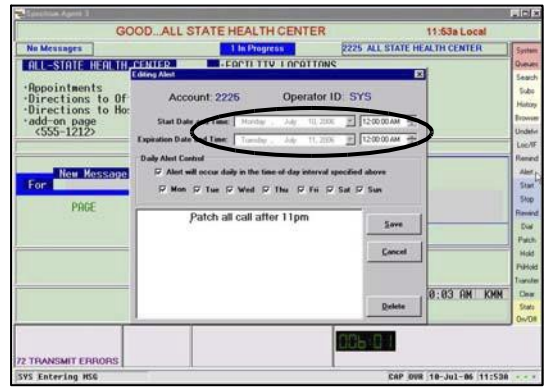

#### **PLACING A CALL ON UNIVERSAL HOLD (3 OPTIONS)**

Placing a call on **Universal Hold** will make that call available to be picked up by all agents. The "Talk" key will then change to the color **RED**. **There are 3 different methods available to place a caller on UNIVERSAL HOLD.**

To place current caller on hold to answer another incoming call

#### **1. Manual (keystroke) Method**

Press the **[HOLD]** key. This will place the current caller on hold.

#### **2. Agent Shortcut Button (mouse) Method**

First, select the **'Hold'' agent shortcut button** by clicking on it with the mouse. This will place the current caller on hold.

Next, press a **[TALK 1-4]** key for a **dark blue**/**light blue**/**teal blue** "Ringing" Activity Window and press the **[ANSWER]** key.

#### **3. Automatic (keystroke or mouse) Method**

Press another **[TALK 1-4]** key (or click on another **[TALK 1-4]** key with the mouse) for the **dark blue**/**light blue**/**teal blue** "Ringing" Call Activity Window. This places the current caller on hold and answers the incoming call with one keystroke.

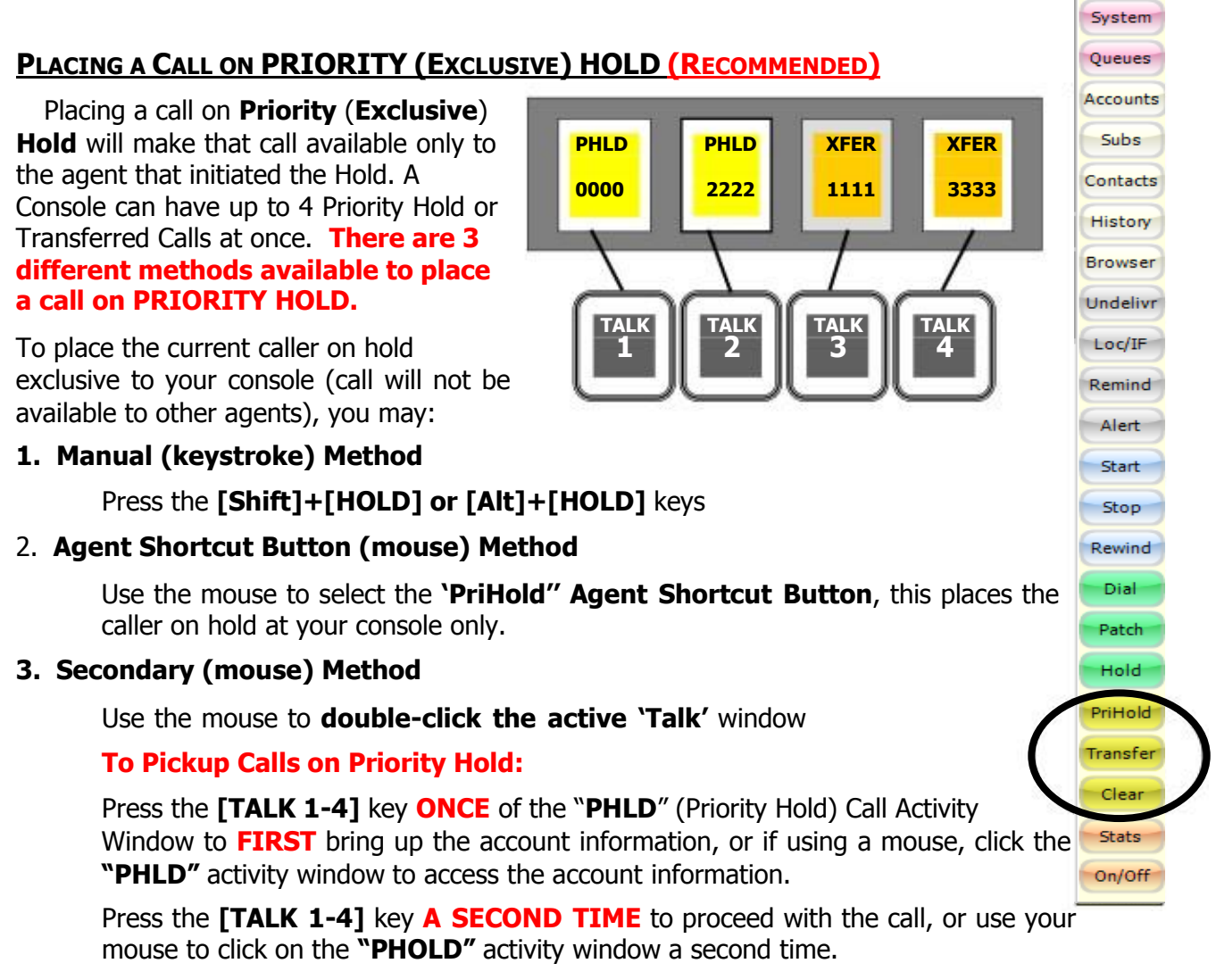

-OR- Press the **[TALK 1-4]** keys twice and then the **[ANSWER]** key, if Answer-On-Trunk-Select is NOT enabled (not recommended) and proceed with the call.

#### **TRANSFERRING A CALL**

To transfer a caller to another agent console:

Press **[Apps] +T** on the keyboard. If using the mouse, select the **'Transfer' agent shortcut button**.

Enter "0" plus the 1-digit number of the console to which you wish to transfer the call (unless the console number already is a 2-digit number).

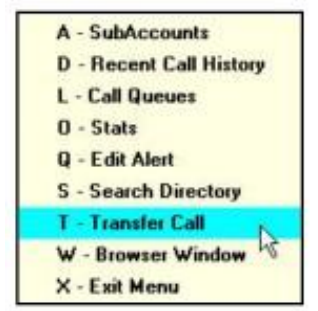

(Ex: Console 2 would be entered as "02". Console 22 would be entered as "22".)

#### **To Access a Transferred Call:**

Press the **[TALK 1-4]** key **ONCE** on the "**XFER**" (Transfer) Activity Window to **FIRST** access account information or, if using the mouse, click the **"XFER"** activity window to access the account information.

Press the **[TALK 1-4]** key **A SECOND TIME** to proceed with the call, or use your mouse to click on the **"XFER"** (Transfer) activity window a second time.

-OR- Press the **[TALK 1-4]** keys twice and then press the **[ANSWER]** key, if Answer-On-Trunk-Select is NOT enabled, and proceed with the call.

#### **DISPLAYING THE LIST OF CALLS HANDLED**

System has the ability to save the **last 500 calls** handled by a particular agent during a session. A call list can be accessed displaying the accounts and the time the calls were answered.

From the "**Standby**" state:

Press the **[Apps] +D** keys to display the **Recent Call History** or last 500 accounts active calls, either incoming or holding. If using the mouse, select the **'History' agent shortcut button**.

Press an arrow **[ ]** key to move to desired account, then press **[SELECT]** or click on desired account using the mouse.

Just like most of the lists in the Spectrum Agent, the oldest call appears first; the newest account call appears last in the list.

#### **Note - Color Codes:**

**Blue entries** represent answered calls.

**Amber entries** represent accounts that were displayed once the call was answered.

**Red entries** indicate calls that were picked up off of hold.

**Magenta entries** indicate a dial-out.

**Grey entries** indicate an account that was **[DISPLAY]**'ed from the Agent Console.

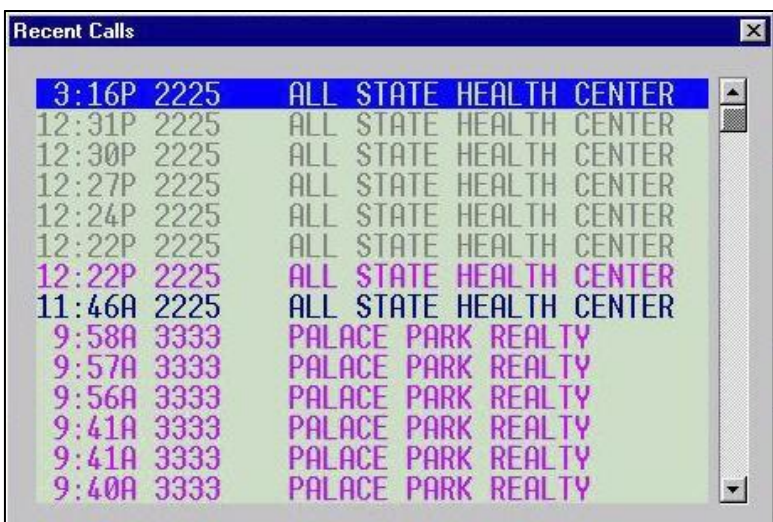

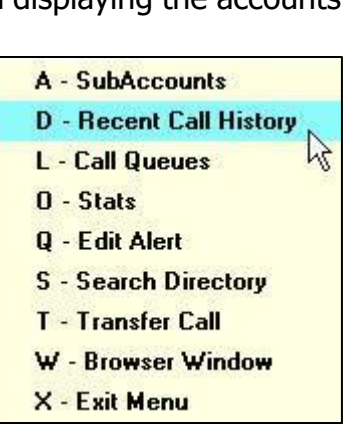

System Queues Accounts

### **Information Screens**

#### **USING HYPERTEXT COMMANDS**

With an Information Screen displayed on-screen, to highlight a bulleted Hypertext prompt:

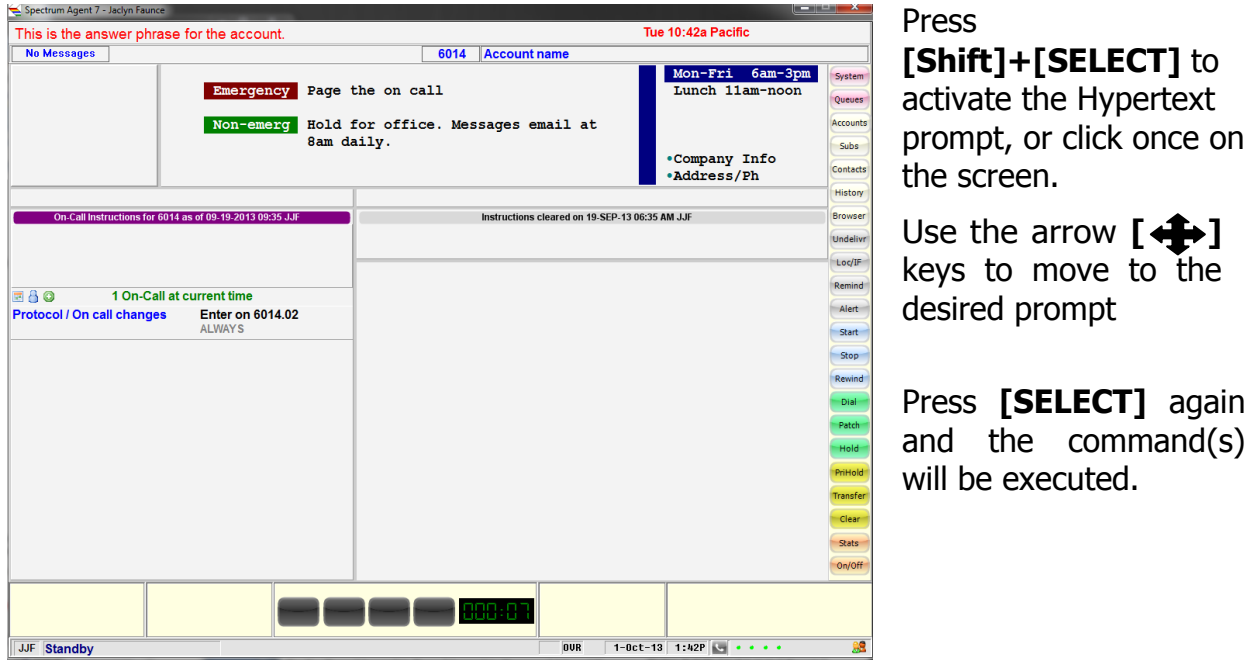

#### **If using a Mouse:**

**CLICK ONCE** on the screen to activate the Hypertext Prompt on screen. A thin bright border will appear around the Information Screen Area

**POINT AND CLICK** on the desired command, this will select and execute that Hypertext command.

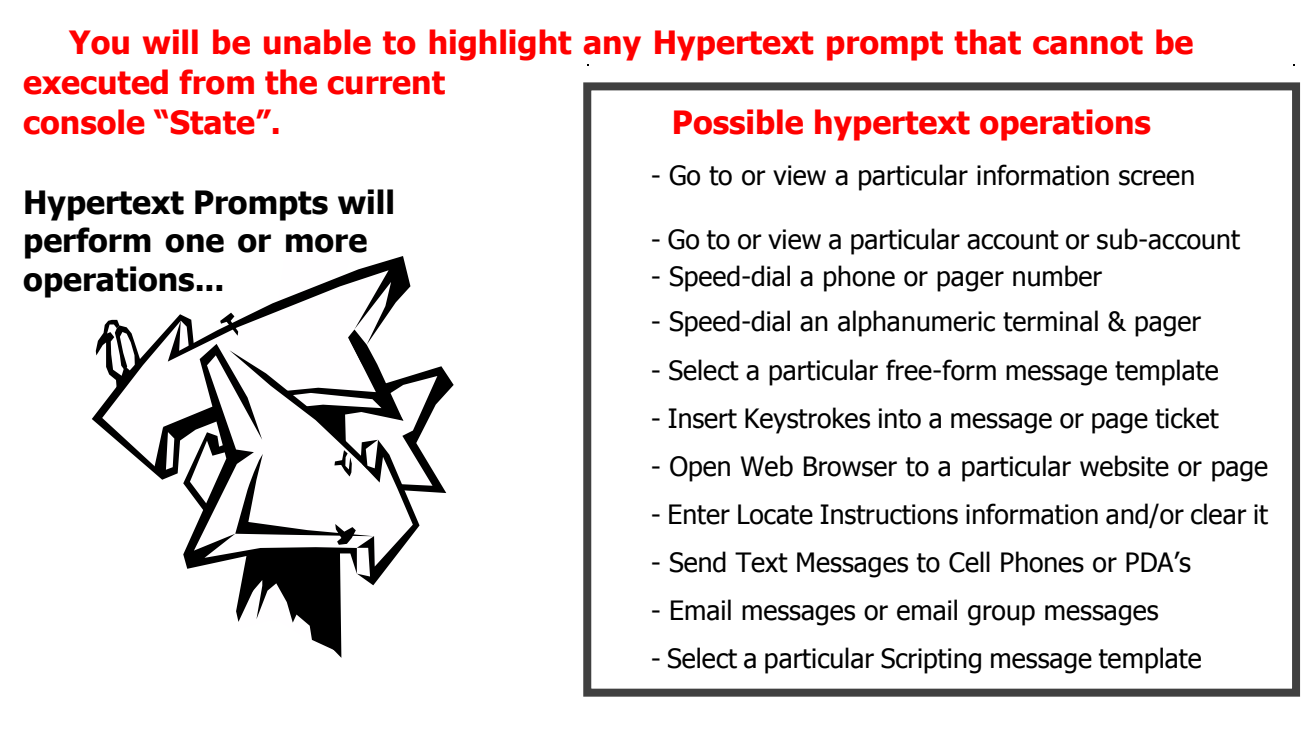

#### **ENTERING A MESSAGE**

Answer a call or display an account:

Press the **[ENTER MSG]** key or select appropriate Hypertext Prompt.

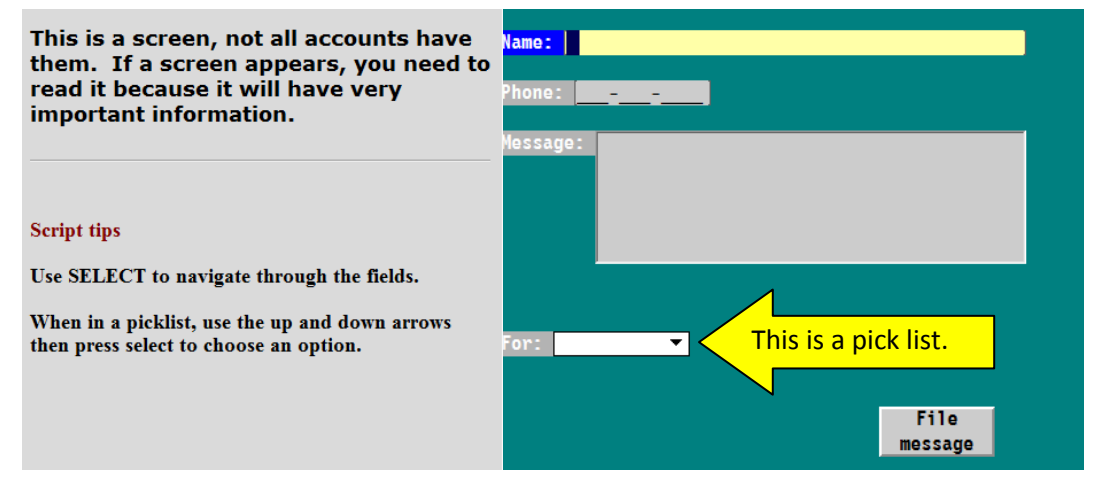

Fill in appropriate fields, press **[SELECT]** key to advance through fields.

When in a pick list, use the up and down arrows to navigate and then press select to choose an option. A pick list can be programmed to take actions for you.

Press **[SELECT]** when on **File**  $\vert$  to file the message on the account. message

#### **To escape from an unwanted Message:**

Before **[FILE]**'ing a message**,** press **[Esc]** twice and "**C**" to **cancel** when prompted. This feature can be enabled or disabled system-wide.

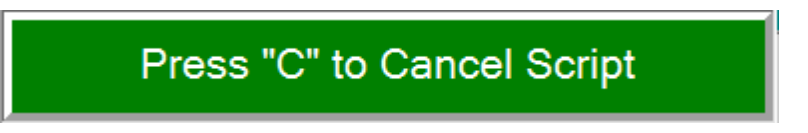

#### **COPYING A MESSAGE TO ANOTHER ACCOUNT**

Messages can be manually or automatically copied into another master or sub-account. When auto-copy is enabled on the AMR, a message can be automatically copied to a target account upon the agent pressing the **[FILE]** key.

#### **To manually copy a message**

From either the **"Delivering message"** or **"Redelivering message"** state:

Press **[ALT] + [COPY]**, **"Copying"** prompt will appear.

Enter a **target** 4-digit master or 2-digit sub-**account number** to copy to.

Press **[FILE]** to complete, the message is copied to the target account in the **"Entering Msg"** state, the message can then be modified and **[FILE]'d** when complete. **If an error is made, press [Esc] twice to cancel the message**.

#### **ENTERING AN "IF" MESSAGE**

An "IF" Message allows a client to leave a message for a specific caller when he/she calls the service.

Answer a call or display an account: Press the **[Shift]+[ENTER IF]** keys.

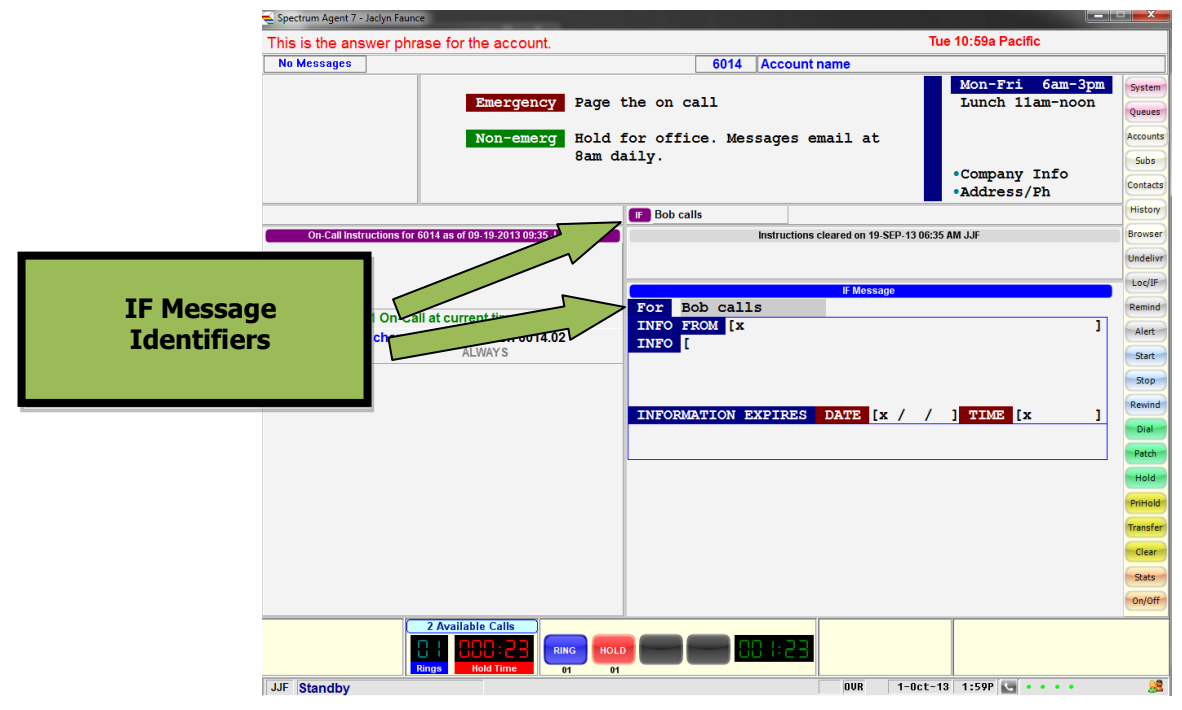

Fill in fields on the **IF** Message ticket.

Press the **[FILE]** key and **[CLEAR]** key, if needed. Note the **IF** Message area in purple.

#### **To escape from an unwanted IF Message:**

Press **[Esc]** twice and "**C**" to **cancel** when prompted.

### **USING MNEMONICS**

Mnemonics are keys that represent commonly used words and phrases and can be used during any data-entry state.

Press the **[ALT] + LETTER key** on the keyboard corresponding to the desired standard mnemonic.

Processing of Mnemonic keys has been disabled in contexts in which they would have no meaning, for example, in the "Signing-on" state.

Examples:

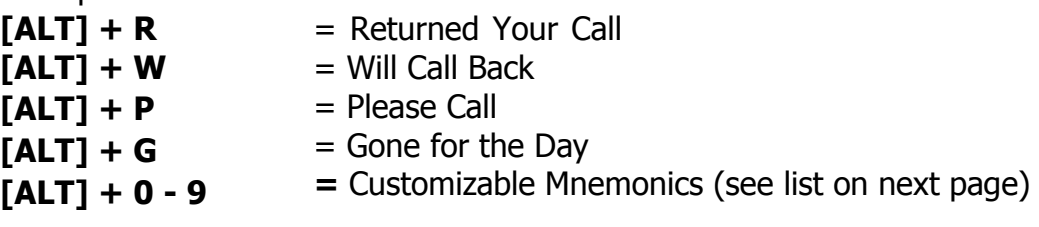

## **Mnemonics List**

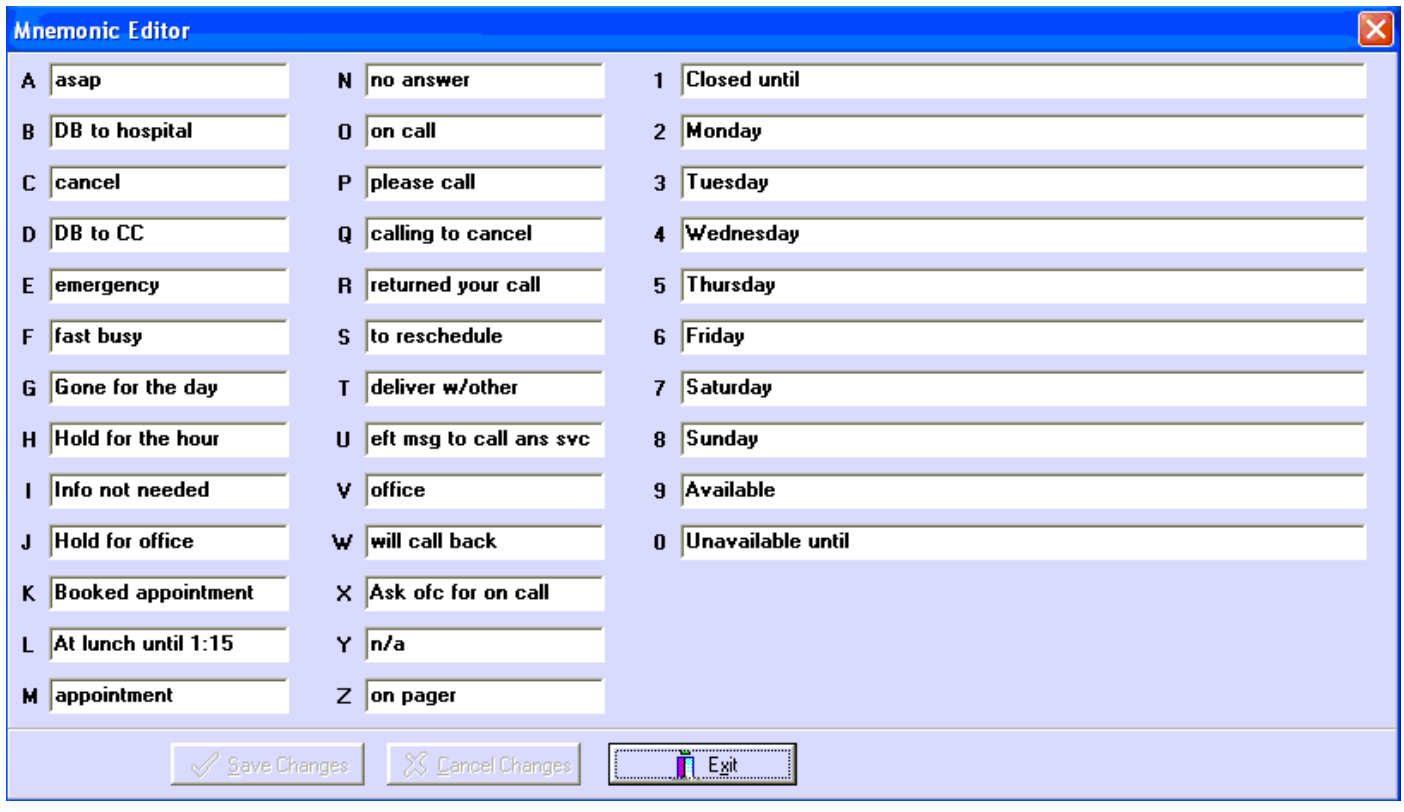

#### **INSERTING AND OVERWRITING TEXT**

By default, text is entered in the **"OVR"** (Overwrite) mode at agent consoles. When the cursor is placed at the beginning of a word or sentence, text typed will overwrite the existing text.

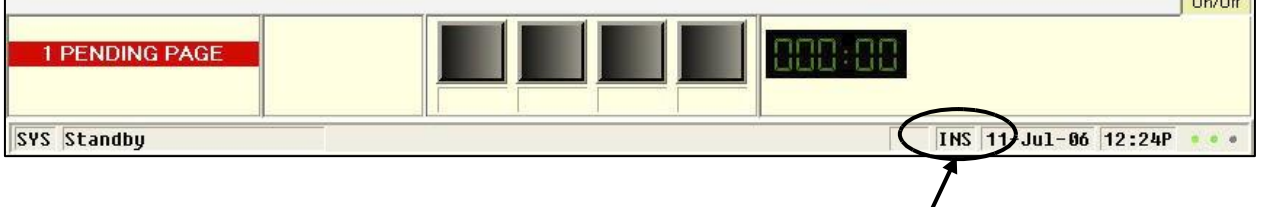

An agent can press the **[INSERT]** key to switch to the Insert **"INS"** mode. From the cursor, new text will be inserted and existing text will shift to the right. To return to the **"OVR"** mode, simply press the **[INSERT]** key again. The **"OVR"** prompt re-appears.

### **CREATING/EDITING/DELETING SPECIAL LOCATE INFORMATION**

The **Special Locate** area holds up 108 characters of **short-term information** for an account that is directly related to handling calls for that account.

#### **To Create or Edit current Special Locate Information**

Answer a call or display an account then,

Press the **[EDIT LOCATE]** key. Enter the new/current locate information.

Press the **[FILE]** key then the **[CLEAR]** key, if needed to disconnect a caller. The Locate Instructions **border will now appear purple**.

#### **To Delete Special Locate Information**

Press and hold down the **[Shift]** key then press the **[DELETE LOCATE]** key **twice to delete** Special Locate information.

#### **CREATING/EDITING/DELETING EXPANDED LOCATE INFORMATION**

An **Expanded Special Locate** Instructions area (ELI) can be accessed, providing an additional 431 characters to input more information relating to Special Locates.

#### **To Display and Create an ELI**

Press **[DISPLAY]** then **[EDIT LOCATE]**, to display ELI area or press the **Asterisk key [\*]** on the numbers pad.

#### Press **[Alt]+[EDIT LOCATE]** to enter the **"Editing ELI"** state.

Enter the information with mixed-case text and screen attributes:

**[Alt]+B** before and after text to **highlight** text in **BLUE** 

**[Alt]+G** before and after text to **highlight** text in **GREEN** 

**[Shift]+6** before and after text to **FLASH TEXT** 

**[Alt]+R** before and after text to **highlight** text in **RED**

#### **Display and Create an ELI (cont.)**

Press **[FILE]** to save the ELI, **a green border** will appear in the Locate Instructions area.

Press **[DISPLAY] + [SELECT]** to return to the Master Account's main Information Screen.

#### **Delete current Expanded Locate Information**

While in the "**Standby**" state,

Press the **Asterisk key [\*]** or **[DISPLAY]** + **[EDIT LOCATE]** to display Expanded Locate Information (ELI). **The Asterisk cannot be used while in "Entering Message" state, otherwise, an 'asterisk' will be entered in a message field instead of displaying the ELI. [DISPLAY] + [EDIT LOCATE] needs to used.**

Press **[Ctrl]+[Delete]** to clear the ELI; then press "**Y**" to **confirm** the deletion.

The ELI stamp will be updated and the green border prompt will be removed from the Locate Instructions area.

#### **DISPLAYING/REMOVING FLAGS**

Flags serve to reinforce material on the account's Information Screen. There are 8 system-wide Flags that are pre-programmed, and when activated will appear in red for high visibility just below the Information Screens area. Creation of Flags is in the System Configuration TAB of the Spectrum Data Manager's Setup Menu option. /

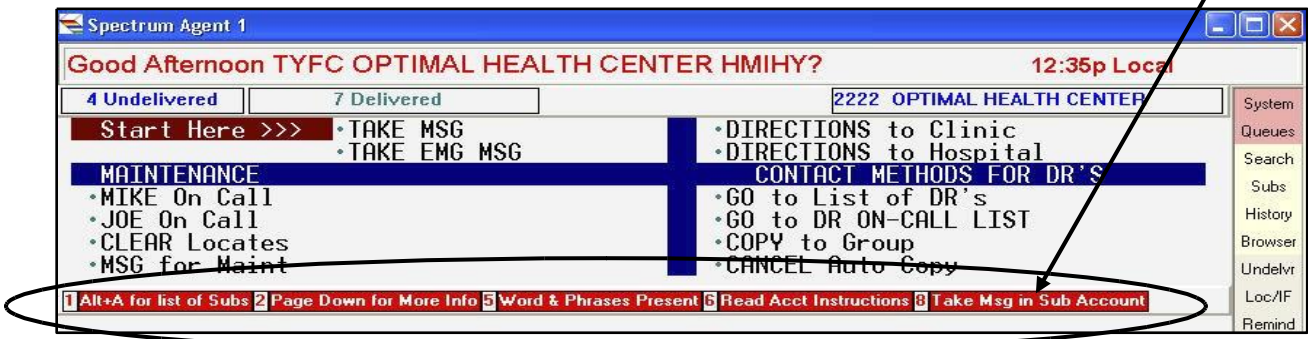

With an account on screen,

Press the **[FLAG]** key; enter a **single digit #** (1-8) of the flag you want to display. **REPEAT** procedure to **REMOVE** Flag from screen.

#### **ACTING ON THE "INCOMPLETE" MESSAGE PROMPT**

There is a pre-defined limit on the number of incomplete messages that the system will buffer on a system-wide basis. When "Incomplete" messages are present a prompt will flash in black in the pending area denoting the total number of incomplete messages residing at that console. Incomplete messages can occur if an agent, while entering a message, answers an incoming call before **[FILE]'ing** the current message.

An Incomplete message can also be created by pressing the **[SAVE]** key while in the **"Entering Msg"** state before the **[FILE]** key is pressed. This "forces" your work to your Incomplete stack, so that you can return to **"Standby"** state for the next task.

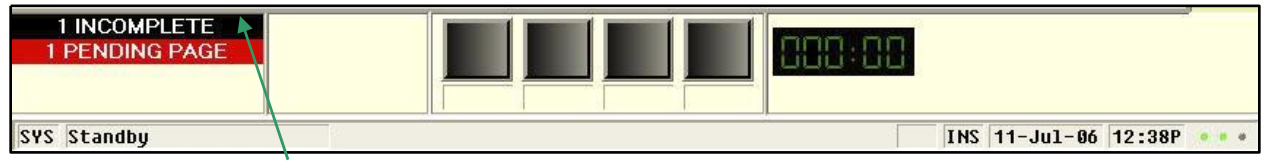

When the **"Incomplete"** message prompt flashes, from **"Standby,"**

Press the **[Esc]** key **twice**, complete any work on the **Incomplete** ticket.

Press the **[FILE]** key to complete the message, press **[Esc] twice** to display the next **Incomplete** message.

Repeat until all **Incomplete** tickets are **[FILE]**'d.

-Or- use your mouse to double-click on the black flashing INCOMPLETE pending work prompt.

#### **To Flip Thru the Incomplete Message Stack:**

Press **[Esc] twice** to display the first **Incomplete** message.

Press **[SAVE]** to place current message on bottom of incomplete stack.

Press **[Esc] twice** to display the next incomplete message.

*Note: If an account is given Priority status in the Spectrum Data Manager's Account Master Record: Basic Info TAB, not only will the priority be given to the incoming calls, but also the order that the Incomplete Message Stack is*

Press the **[SAVE]** key again to place message on bottom of stack.

Repeat above steps until the desired **Incomplete** ticket is displayed.

#### **Dispatcher's Receive Page Tickets in the form of Incomplete Messages:**

When Dispatching stations and/or Operators are set up in the SDM, the first operator takes a message and if dispatching is necessary, once the **[FILE]** key is pressed, the resulting Page Ticket appears on the Dispatcher's console as an **Incomplete** message

Press **[Esc] twice** to display the first **Incomplete** message.

Press **[SAVE]** to place current message on bottom of incomplete stack.

#### **USING THE SAVE KEY TO EDIT MESSAGES**

The **[SAVE]** key can be used to add/edit information on a Message ticket, re-direct a message to another person (change the "For" field), or to force a ticket on to the Incomplete Message stack. Modified messages are placed on the Saved Messages List (if enabled in the AMR).

#### From the **"Delivering Msg"** state:

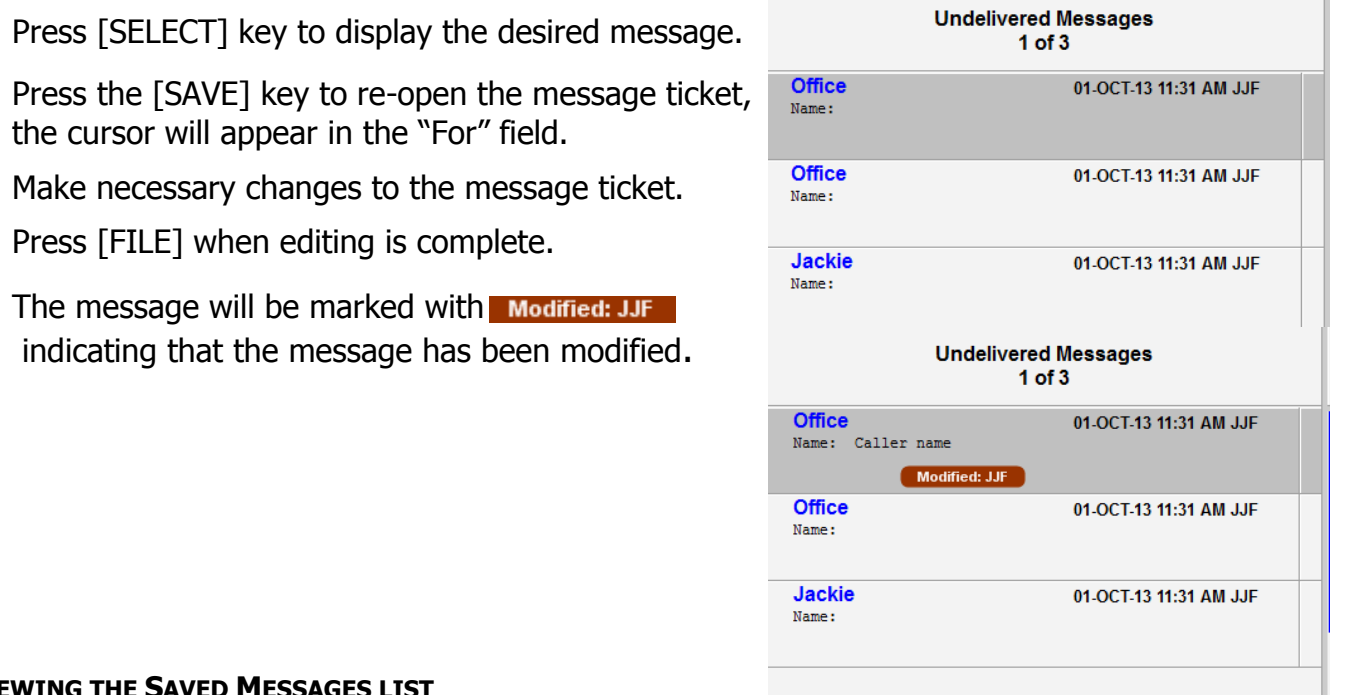

#### **VIEWING THE SAVED MESSAGES LIST**

As changes or modifications are made to messages, SDM retains a copy of the original message (before changes were made) on the Saved Message List. This feature can be enabled/disabled on a per account basis. Enable the list if you wish your operators to view it on their Agent console, otherwise, it is only viewable from the SDM.

#### **To view the Save Messages List**

Press **[CTRL]+[ALT]+[DELIVER MSG]** keys, the console will change to the **"Reviewing Saved Msgs"** state and a similar list will appear:

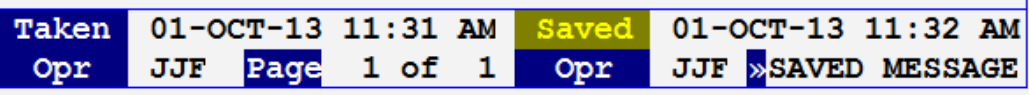

Use the arrow  $\left[\begin{array}{c} 1 \end{array}\right]$  keys to move to and **[SELECT]** desired message. (Or **[Home]** and **[End]**).

#### **USING THE "DELIVERED-TO" FIELD**

If enabled on the AMR, every message for an account that is Delivered and [**FILE]'d** will have a **"Delivered-To"** name attached. **If this has been enabled, then a Name has to be entered here if messages are to be [FILE]'d, otherwise, the system will NOT ALLOW messages to be [FILE]'d off the list.**

Press **[DELIVER MSG]**, the **"Delivered-To"** field will appear. Enter the **"Name"** of the person calling to retrieve messages.

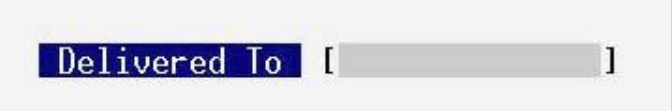

Press **[SELECT]** to access Undelivered message list.

#### **DELIVERING MESSAGES TO AN ACCOUNT**

Answer a call:

Press the **[DELIVER MSG]** key. The console will change to the **"Selecting Msg"** state and a list similar to the following will appear:

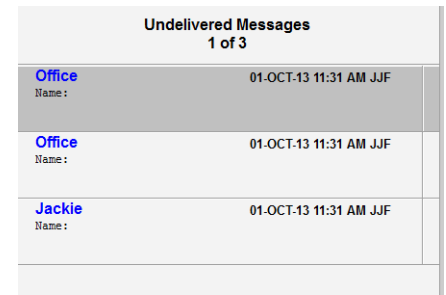

Press the arrow  $\left[\stackrel{\bullet}{\bullet}\right]$  keys to move cursor to desired message. **[Home]** moves to oldest message on list, **[End]** moves to newest.

Press the **[SELECT]** key and message will appear on screen. Relay messages to caller.

If necessary, press the **[SELECT]** key again, and use the arrow [ $\bigoplus$ ] keys to view any attached Page Tickets.

#### **To Change "Delivered-To" Name once Session is Initiated:**

Press **[DELIVER MSG]** again, the original "Name" entered appears.

Enter new "**Name**" and press **[SELECT].**

Press the **[FILE]** key to **deliver** the message **or** the **[Esc]** key **twice** to **Hold** the message on the Undelivered message list and return to **"Delivering MSG"**.

Press the **[CLEAR]** key to disconnect the call.

#### **Multiple Message Delivery:**

Answer a call:

Press the **[DELIVER MSG]** key.

Use the arrow  $\left[\begin{matrix}4\\1\end{matrix}\right]$  keys to move to and **[SELECT]** desired message. (Or **[Home]** and **[End]**). Relay the message to the caller.

Press **[FILE]** to **Deliver** message and/or press **[ESC]** key **twice** to return to **"Delivering MSG"** state.

Use the arrow  $\left[\stackrel{\bullet}{\longleftrightarrow}\right]$  keys to move to another message. Repeat until all messages are delivered.

#### **INBOUND EMAIL, INBOUND SMS, AND INBOUND WEB MESSAGES**

The text portion of qualifying Inbound Email, SMS or Web Messages sent by clients is converted to free-form messages sent to the designated account with 'Inbound Email', 'Inbound SMS', and/or 'Inbound Web Msg' in the 'FOR' field. It is then routed as an 'Incomplete Message' to an agent based on the currently established Dispatching criteria. Then the agent is free to take action based on the needs of the Incomplete Message on the account.

The 'From' field contains the 'Web Messages' User Name of the client that sent the message. Below is an example of inbound messages after they have been filed.

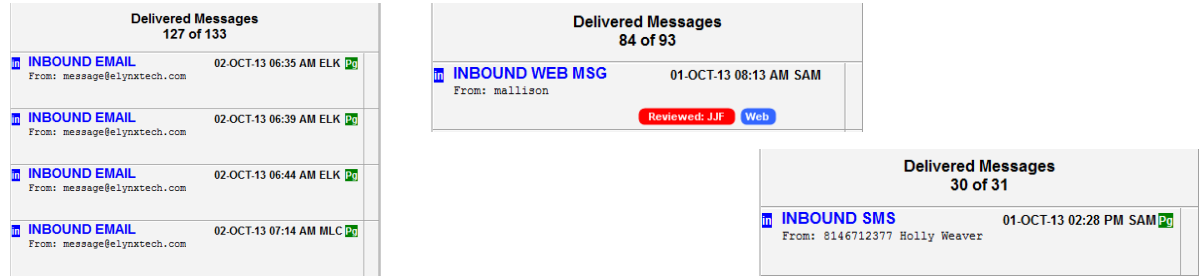

To access the list of **Inbound Messages** from the **Undelivered Messages List:** 

Press the **[IF/DELIVER MSG]** key.

From the **"Delivering MSG"** state:

Press the arrow  $\left[\stackrel{\text{4}}{\leftrightarrow}\right]$  keys to get to the desired **Inbound Message**.

Press the **[SELECT]** key, relay message to caller.

Press the **[FILE]** key, **or** the **[Esc]** key **twice** to de-select the message and use arrow keys and then the **[SELECT]** key to select another **Inbound Message**.

Press the **[FILE]** key to complete the **"Delivering MSG"** process and return console back to **Standby** state.

#### **DELIVERING IF MESSAGES**

To access the list of **IF Messages:**

Press the **[SHIFT] + [IF/DELIVER MSG]** keys.

From the **"Delivering IF"** state:

Press the arrow **[42**] keys to get to the desired **IF Message.** 

Press the **[SELECT]** key, relay message to caller.

Press the **[FILE]** key, **or** the **[Esc]** key **twice** to de-select the message and use arrow keys and then the **[SELECT]** key to select another **IF Message**.

Press the **[FILE]** key to complete the **"Delivering IF"** process and return console back to **Standby** state.

#### **REDELIVERING A MESSAGE**

Agents may view Delivered messages until these messages have been purged from the system or retained to the Retained Messages List. Redelivering a message allows the agent to view delivered messages while they remain on the Delivered list.

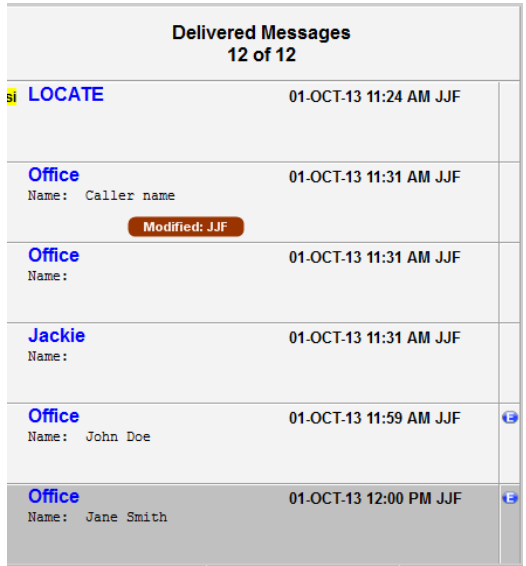

Answer a call or display and account:

Press the **[REDLVR]** key. Delivered Message list will appear.

Use the arrow  $\begin{bmatrix} \longleftrightarrow \end{bmatrix}$  keys to move cursor to desired message. **[Home]** moves to oldest message on list, **[End]** to most recent message, press the **[SELECT]** key to display and/or relay the message. The large blue text lists who the message was for, and the following symbols indicate the type of ticket:

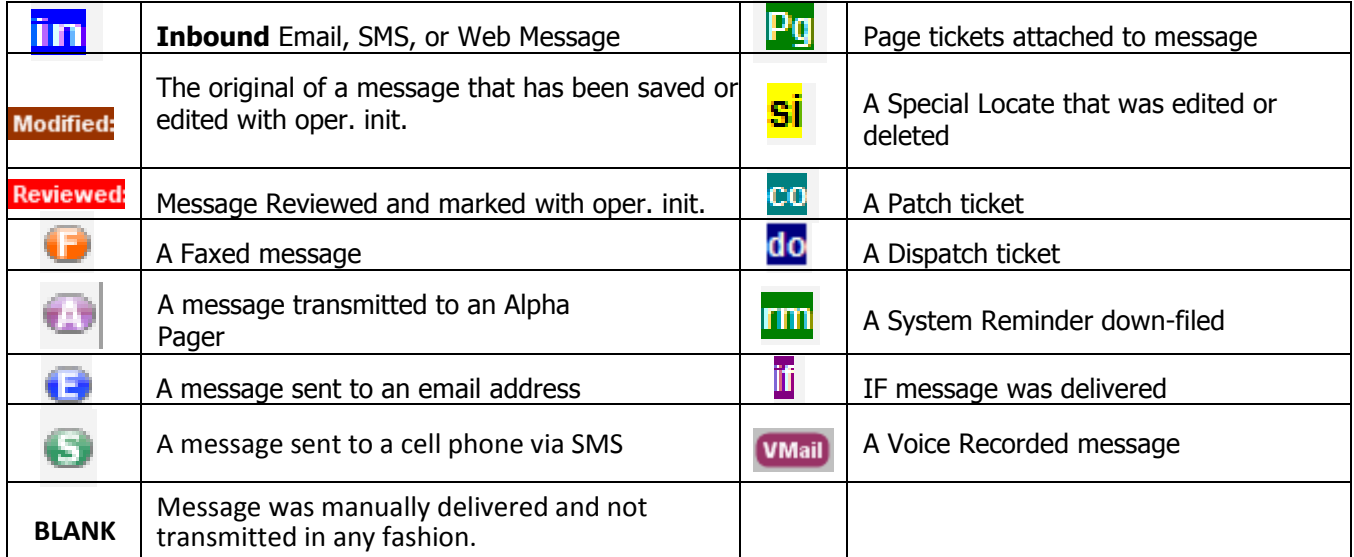

Press an arrow [ $\bigoplus$ ] key to move to another message, if desired, press the **[SELECT]** key. Repeat to display other messages.

Press the **[CLEAR]** key to disconnect caller, if necessary, press the **[Esc]** key **twice** to return to "**Standby**" state.

**Note: If "000" appears as the agent ID on the Delivered Agent/ Time/ Date stamp, the message was transmitted to an account during a Scheduled Delivery.**

#### **UNDELIVERING A MESSAGE**

It is possible to move a message from the Delivered Message list and return it to the Undelivered Message list.

Answer a call or display an account:

Press the **[REDLVR]** key.

Use the arrow  $\left[\stackrel{\bullet}{\bullet} \right]$  keys to move cursor to desired message.

Press the **[SELECT]** key.

Press the **[SHIFT] + [UNDLVR]** key.

Press the **"Y"** key to validate. The message is returned to the account's Undelivered list. Often, once a message has been Undelivered, the **[SAVE]** key (used for editing the message) is used to change the "**For**" field on the message, to redirect it to its new recipient.

Press the **[Esc]** key **twice**.

Press the **[CLEAR]** key, if needed.

When the undelivered message is **[FILE]**'d again, the message will be **NOT** updated with a new Delivered Agent/Time/Date stamp.

#### **Note: Only messages and IF messages can be undelivered. If the message was originally Paged, the Page tickets will still be attached. Locates, Dispatch tickets, Patch tickets and/or Reminders cannot be Undelivered.**

#### **ACCESSING RETAINED MESSAGES**

Agents have access to 45 days worth of retained message for accounts. Each account can automatically have its delivered messages moved to the "Retained" area for long-term storage. An agent can access these messages for an account with a caller on-line or not and they can also manually transmit them individually.

With an account active on screen:

Press the **[Alt]+[REDLVR]** keys simultaneously, the most recent date with Retained message for the account will appear along with the number of message retained for the account on that particular day.

Enter the desired search date or use arrow  $[\bigoplus]$  keys to move to different date, press **[SELECT]** key to view the most recent message for selected date.

Press **[SELECT]** again and use arrow **[42**) keys to view Page Tickets.

Press **[Esc] twice** to return to "**Retained Message**" state.

Press the **down arrow** to move to older messages for that date, and eventually on to messages from previous dates, or the **up arrow** to move to more recent messages.

Press the **[Esc]** key **twice** to get back to the "**Standby**" state.

**BOARD CHECKS #1: SEARCHING FOR UNDELIVERED MESSAGES (SEE STATUS SCREEN REPORTS ALSO)**

Consoles may be enabled by management to search for accounts with **Undelivered messages**. Once located, the undelivered messages can be reviewed to ensure they were processed correctly.

From "**Standby**" state and blank screen:

Press the **[CTRL] + [DELIVER MSG]** keys, or, if using the mouse, select the **'Undelvr' agent shortcut button**. The first account with Undelivered, non-reviewed messages will appear.

Press **[DLVR MSG]** to review the messages.

Press **[ESC] twice** to return to "**Standby**". Repeat to search for the next sequential account with undelivered messages.

**BOARD CHECKS #2: SEARCHING FOR UNDELIVERED IF MESSAGES AND NON-BLANK LOCATES (SEE STATUS SCREEN REPORTS ALSO)**

Consoles can also be scanned to present accounts with either an **IF message or non-blank Special Locate Instructions area**. This includes Expanded Locates.

From "**Standby**" state and blank screen:

Press the **[CTRL] + [SHIFT] + [DELIVER MSG]** keys, or, if using the mouse, select the **'Loc/IF' agent shortcut button**. The first account with an IF messages and/or non-blank Locates will appear. Repeat to search for the next sequential qualifying account. Press **[ESC] twice** to return to "**Standby**".

#### **REVIEWING MESSAGES**

At a single pre-determined Console with an active account on screen:

Press the **[DELIVER MSG]** key.

Press an arrow keys to move to desired message. Press

the **[SELECT]** key to display the message.

Press the **[ENTER MSG]** key. In the Undelivered message list the message will be marked with **Reviewed: JJF** 

Repeat to review remaining messages.

Press **[Esc] twice**  when finished.

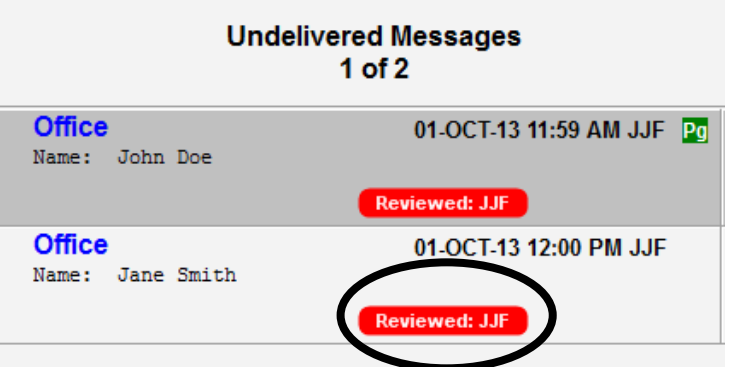

 $On/Off$ 

#### **RELAYING A MESSAGE USING A PAGE TICKET**

Page tickets document attempts to relay a message to a client and can be automatically or manually initiated. Page tickets remain attached to the Message ticket and provide information about each relay attempt. Up to 99 page tickets can be attached to a single message.

To initiate a **Manual Page**, answer a call or display an account:

Press **[ENTER MSG]** key. Fill in fields.

Press **[PAGE]** key. Note green **"PAGE"** prompt at bottom right of message entry area.

**Note:** The **[PAGE]** key acts

the prompt on and off. If

pressed again, a prompt will appear, **"Press Y to REMOVE PAGE"**, so a Page ticket may be

canceled.

Press the **[CLEAR]** key to disconnect caller.

Press the **[FILE]** key when the message ticket is complete, a Page ticket will appear.

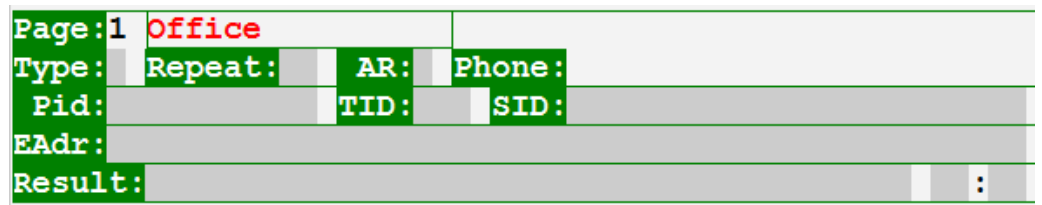

 $\circ$  If desired, activate the Hypertext prompt in on call scheduler by clicking the screen or pressing **[ALT] + [SELECT]**. Select appropriate contact.

Complete the Page Ticket. Enter the **Type**, **Rpt** (repeat minutes), **AR** (attempts remaining, if a particular number of attempts are required).

#### **Be sure to include information in the Result field.**

The phone & pager numbers dialed will appear in the **Phn#** field, Alphas/texts appear in the **Alpha** & **TID** (terminal ID) fields, email messages appear in the **Email** field. Press the **[FILE]** key, when finished.

Page tickets may be pre-populated with the **Type** and any **Repeat intervals** or **Attempts** desired. The **Rpt** and **AR** fields will also display the time and attempts remaining if the Page ticket is viewed from the Pending Pages list before any timers have expired.

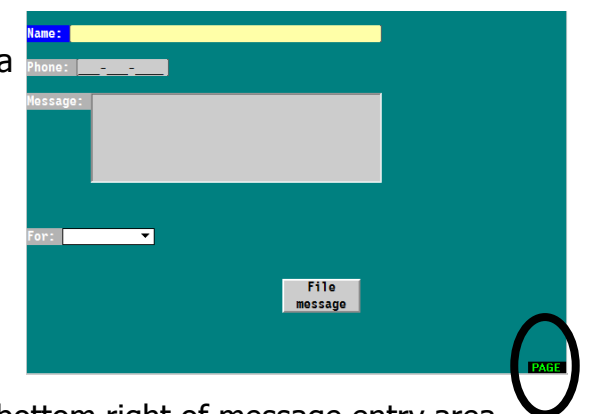

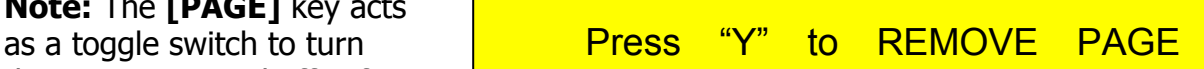

#### **PAGE TICKET (ACTION REPORT) TYPES**

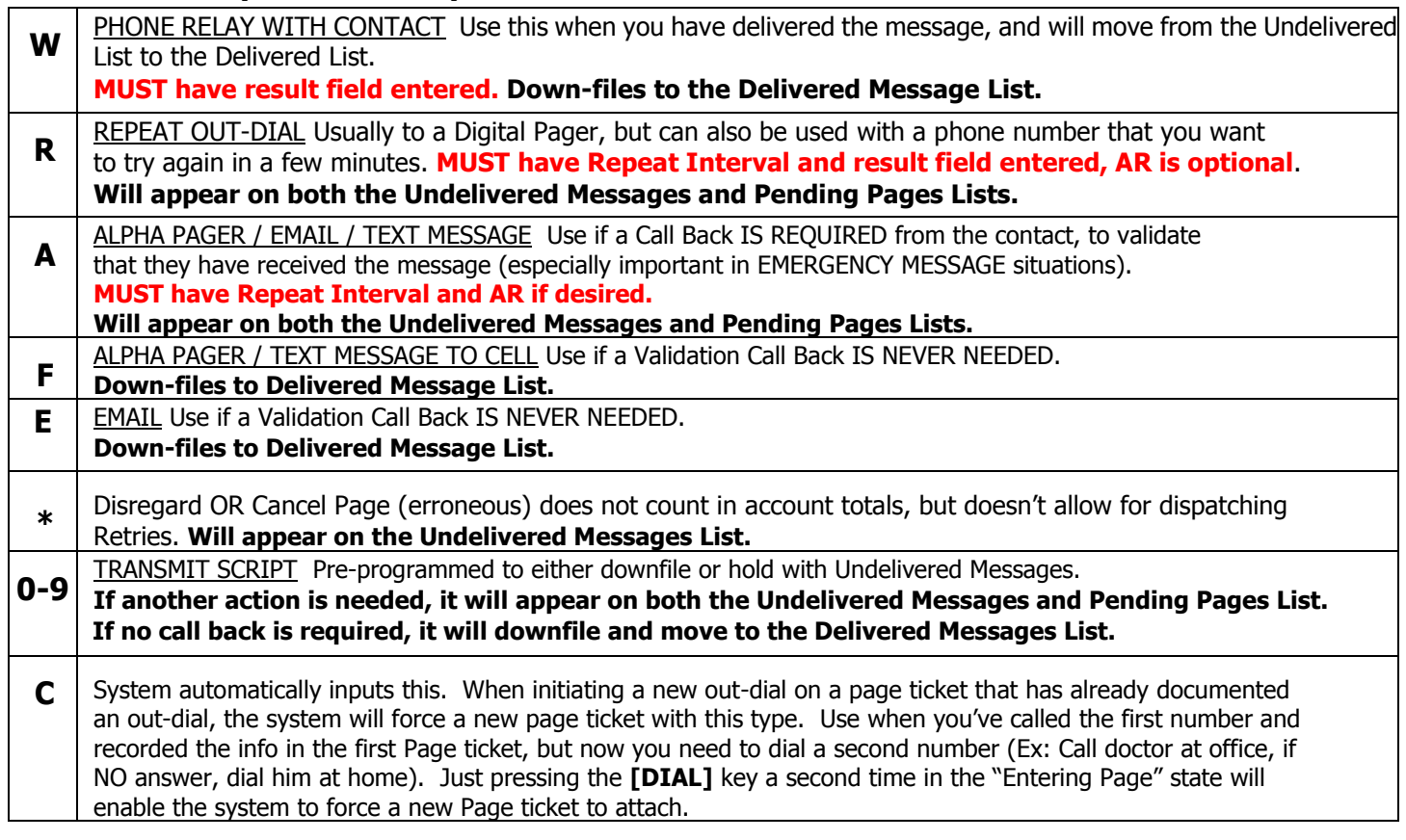

#### **ACTING ON THE "PENDING PAGE" PROMPTS**

A solid red **"Pending Page"** prompt will appear in the Pending area to indicate to agents how many Page ticket(s) are awaiting response from clients. When a timed Page ticket has expired, the repeat time has elapsed, and the account has not called in to retrieve the message or when an automatic Fax, Alpha, Text or Email transmission has failed, the **"Pending Page"** prompt will begin to flash. This is an indicator that alerts Agents that there are pending pages that require attention.

#### **From the "Standby" state and a blank screen:**

#### **1. Re-paging a Dial-Out (Phone # or Digital Pager #)**

#### a. Press the **[PAGE]** key to view the **Pending Pages** list.

b. Press the arrow keys (to move to highlighted Page ticket). Press the **[SELECT]** key to display the desired page ticket.

c. Press **[ALT]+[SELECT]** to access the on call scheduler and choose the correct contact.

d. Press select to dial the phone or Pager number (wait for audible "beep" that signals to manually or speed-dial the call back number too, if necessary).

e. Press the **[CLEAR]** key when the Dial-out is complete.

f. Fill in **Page Type** fields (W, or R); include Rpt Interval for "R" types only. Enter **Result**  field and then press the **[FILE]** key.

#### **ACTING ON THE "PENDING PAGE" PROMPTS (OPTIONS CONT.)**

#### **2. Retransmit Page (For Alpha Pagers, Email, & Text Messages)**

a. Press the **[PAGE]** key to view the **Pending Pages** list.

b. Press the arrow keys (to move to highlighted Page ticket). Press the **[SELECT]** key to display the desired page ticket

c. Press the **[PAGE]** or the **[ENTER MSG]** key to enter new page ticket, it will increment by 1.

d. Press **[ALT]+[SELECT]** to access the on call scheduler and choose the correct contact.

e. Press select to or use mouse to select a contact method. The page ticket will pre-fill with the contacts information and programming requirements.

f. Press **[FILE]**. (Notice "**Alpha Queued", "SMS Queued"** or "**Email Queued**" prompt.)

#### **3. Re-paging and Generating a New Page Ticket**

Press **[PAGE]** to access the Pending pages list, find and **[SELECT]** the desired page ticket. Press [DIAL] to dial-out a new Page Ticket will be generated and incremented.

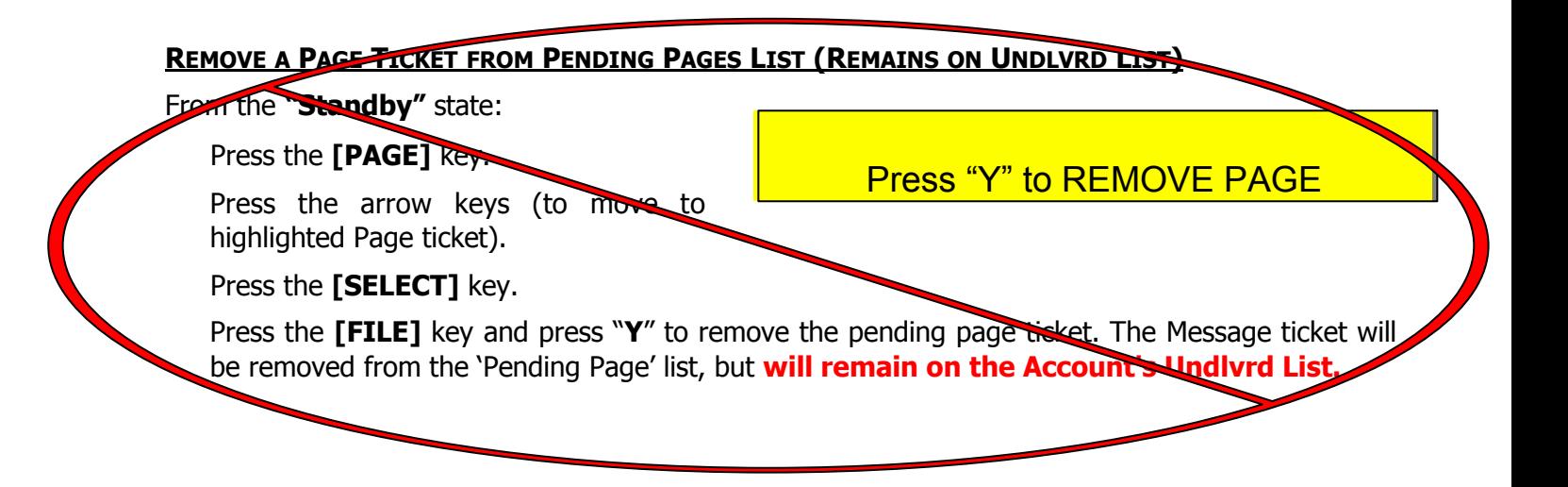

#### **ALPHA NUMERIC PAGING & TEXTING**

Accounts can be programmed to transmit automatically as soon as a message is **[FILE]'d**, or the agent can manually generate a Page ticket to transmit.

#### **1. Auto Transmit (XMT) to an Alpha Pager or Auto Text**

If an Auto Destination has been configured in the Account's Master Record, the message is auto transmitted upon an Agent entering a message and pressing the **[FILE]** key.

Upon filing, the **"Alpha Queued" or "SMS Queued"** prompt will appear.

#### **2. Transmit to an Alpha Pager or Text using a Manual Page Ticket**

At the conclusion of message entry and **before** pressing the **[FILE]** key:

Press the **[PAGE]** key to activate the "**PAGE**" prompt.

Press **[ALT] + [SELECT]** and use the arrow keys to highlight the desired contact from the on call scheduler.

Press the **[FILE]** key. Note **"Alpha Queued" or "SMS Queued"** prompt.

#### **3. Retransmit to an Alpha Pager or Text**

From the **"Tracing Page"** state:

Press the **[ENTER MSG]** key to generate another Page ticket.

Press **[ALT] + [SELECT]** and use the arrow keys to highlight the desired contact from the on call scheduler.

Press the **[FILE]** key. Note **"Alpha Queued" or "SMS Queued"** prompt.

#### **DISPATCHING CALLS (DIALING OUT)**

With an account on screen,

Press the **[DIAL]** key, press a **[TALK]** key to access the desired **"OUT"** Activity Window. If using the mouse, select the **'Dial' agent shortcut button**.

System Queues Accounts Subs Contacts History Browser Undelivr

Loc/IF Remind Alert **Start** 

> Dial Patch

Hold PriHold<sup>®</sup>

Transfer Clear **Stats** On/Off

Manually dial or speed-dial a phone number. **If manually dialing, you must press the [DIAL] again to complete the out dial.**

When "**Dialing Out**", press **[SELECT]** to step out of the "**Dialing Out**" state to perform any other function if needed. (returns to "Standby" state)

When the call is complete, press the **[CLEAR]** key to disconnect. A **Dispatch ticket** will be presented to document the 'out-dial'. Fill in the Dispatch ticket fields, and then press **[FILE]**.

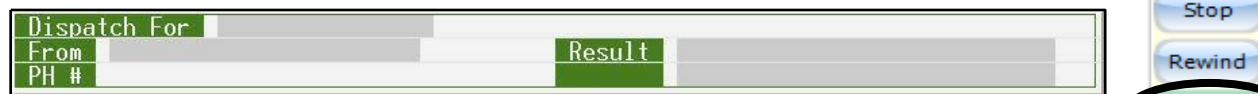

►►**Dispatch tickets cannot be cancelled. The first 2 fields, the 'For' and 'From', are required and HAVE to be filled out. The Dispatch ticket cannot be [FILE]'d until these fields are populated.**

#### **ON-SCREEN SPEED DIALING**

Numbers that appear on-screen enclosed by the **< >** characters, have been designated as On-Screen Speed-Dial numbers, for example **<426-7662>**. This feature allows an agent to Speed-Dial predetermined numbers from Information Screens, the Special Locate area, the on call scheduler and from Message Tickets.

Whether Dispatching, Paging, or Patching for an account:

Display the Speed-Dial number (on Info Screen, Special Locate, or Message ticket).

Press the **[DIAL]** key. Select a **[TALK]** key for an "**OUT**" Activity Window.

Press the **[SHIFT] + [SELECT]** keys, **or click screen** once with the mouse, press an arrow key to highlight the desired number.

Press the **[SELECT]** key and the number will be dialed, **or double-click** the number using the mouse. The phone number will appear in the dial window.

Press the **[DIAL]** key one final time, to send the number outbound.

Press the **[CLEAR]** key to disconnect the call, when desired. Complete the Page, Patch, or Dispatch ticket. Press the **[FILE]** key to complete the ticket.

#### **USING DIAL-HOLD (SEE ALSO DUAL DIAL OUT PATCH)**

Whenever an agent is out-dialing and finds it necessary to answer an incoming call, or put the dialed party on hold, a **Dial-Hold** can be used.

#### While in the **"Dialing Out"** state:

Press the **[SHIFT] + [HOLD]** keys. Note the 'Dial **HHH : HH** Hold' prompts.

#### **To access Caller on Dial-Hold:**

Press the **[DIAL]** key (and the first Activity Window will display 'HOLD')

Press the corresponding **[TALK]** key of the holding call to pick-up the Caller and return to **"Dialing Out"** state

\*\*Note - Only one Dial-Hold can be performed at a console at a time.

#### **DIAL-HOLD PROCESSING**

Spectrum Data Manager will redisplay the account associated with an out-dial when the call is taken off hold. If the desired account is already on display, no action will be taken. If a different account is being displayed when the call is taken off hold, the system will save any work-in-progress to the Agent's Incomplete stack and then display the desired account.

**Note:** If work is in-progress when the out-dial is place on hold, it will continue as before. This change has effect only when out-dials are taken off hold.

**Notes**

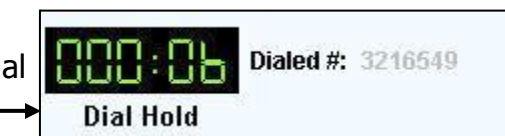

### **MESSAGE TRANSMISSION**

#### **TRANSMITTING MESSAGES VIA SMS, FAX, ALPHA OR EMAIL**

#### **1. Auto Transmit (XMT) must be pre-programmed in the SDM's AMR.**

Answer a call.

Press the **[ENTER MSG]** key. Fill in fields on message ticket.

Press the **[FILE]** key. Note **"Alpha/Fax/Email Queued/SMS"** prompt.

Press the **[CLEAR]** key, if needed.

#### **2. Transmit (XMT) with Page Ticket**

Answer a call.

Press the **[ENTER MSG]** key and fill in fields on message ticket.

Press the **[PAGE]** key.

Press the **[FILE]** key.

Press the **[CLEAR]** key to disconnect with caller.

Choose contact method from on call scheduler.

Press the **[FILE]** key. Note the **"Alpha/Fax/Email Queued"** prompt.

#### **3. Transmit Undelivered or Delivered Messages on Demand (T&T)**

With an account displayed on screen in the Standby state:

#### **A. To transmit the entire message list:**

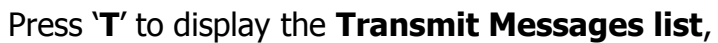

Select the message list desired, the default includes both the **Undelivered** and **Delivered** messages checked (enabled)

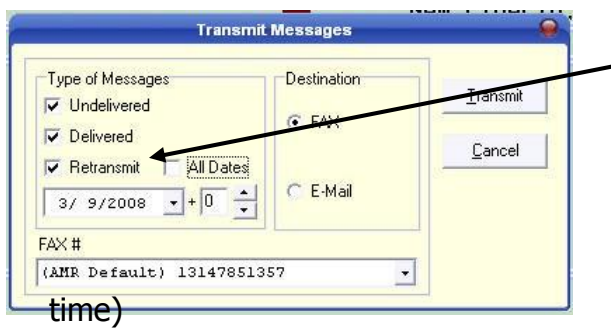

Then, if all dates are **not** needed, select a specific **start date** from the drop down arrow list and enter a number in the next box for up to 10 days total (the start date plus  $\beta$ additional days may be chosen)

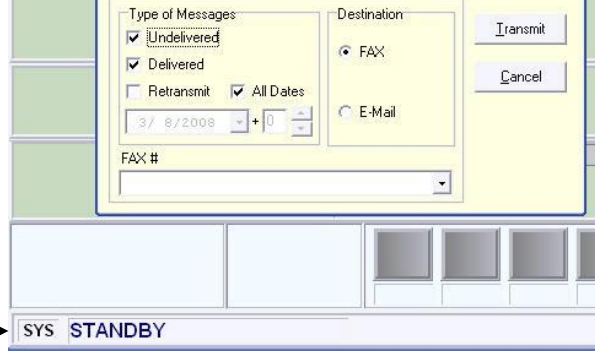

**Transmit Messages** 

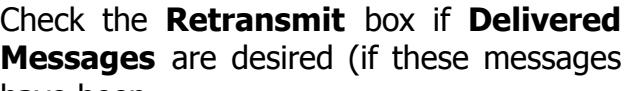

have been faxed and/or emailed to the client during any other scheduled

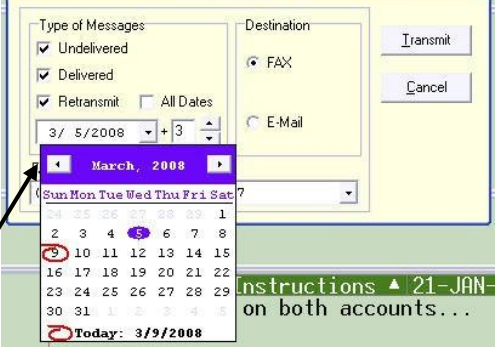

**Transmit Messages** 

Make the desired selections, and then choose **[Transmit] or press 'T'**.

Note **"Alpha/Fax/Email Queued"** prompt highlighted in green at the bottom of the console.

### **MESSAGE TRANSMISSION**

#### **TRANSMITTING MESSAGES TO FAX, ALPHA OR EMAIL (CONTINUED)**

#### **B. To Transmit a Single Message**

Press either the **[DELIVER MSG]** or **[REDELVR]** key for either the **Undelivered** or **Delivered Messages list**.

Use the arrow keys to locate desired date, then press **[SELECT]** to display the message.

#### Press '**T**' to **Transmit** or '**R**' to

**Retransmit**, the Transmit Selected Message window will appear with more options to transmit the message list:

Name [Don DuVall

**Taken** Opr

Address [21 Pleasant Lane

22-FEB-07 04:40 PM

SYS Page 1 of 1

Make the desired selections, and then choose **[Transmit] or press 'T'**.

Undelivered Msgs Status

Chris Hale

Chris Hale

#### Note **"Alpha/SMS/Fax/Email Queued"** prompt.

#### **4. Transmit Undelivered Messages on Demand**

With an account active on **Network 1 Send Alpha? [Y]** screen:

#### Press the **[DELVR MSG]** key.

Use the arrow keys to locate a specific message then press **[SELECT]** key.

Press **[ALT] + [SELECT]** keys to select a method from the on call scheduler.

Agent asks to confirm, press **"Y"** to send.

Note **"Alpha/SMS Queued"** prompt.

#### **5. Transmit Retained Messages on Demand**

With an account active on screen:

Press the **[ALT] + [REDLVR]** keys.

Use the arrow keys to locate desired date. If a specific message is not highlighted (selected), all messages for the date displayed will be transmitted.

Press '**T**' to **Transmit**, the appropriate Transmit window will appear.

Make the desired selections, and then choose **[Transmit]**.

#### Press '**Y**'. Note **"SMS/Alpha/Fax/Email Queued"** prompt.

Press the **[Esc]** key **twice** to return to the **"Standby"** state.

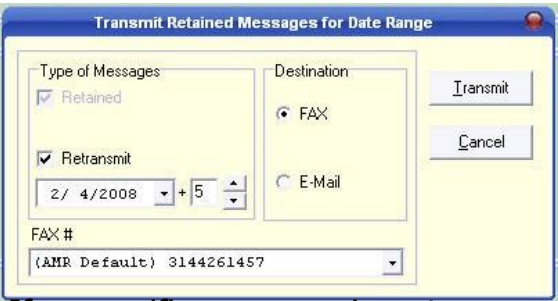

Case been before judge? [Yes] If so, # [15266685442]

 $1$  Ph #  $(314)$  [888-5555]

 $\sqrt{[11] 2ip}$  [62208-**IT WILL BE AT RESIDENCE]** 

Alpha: 12:8766788

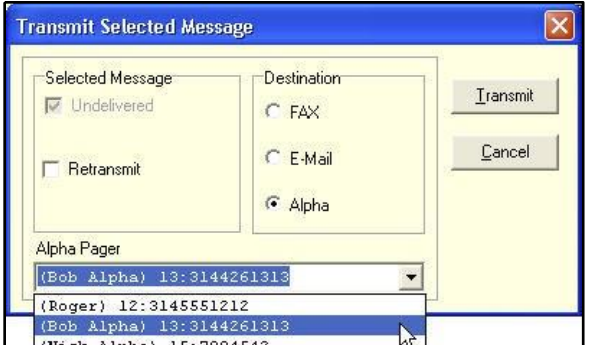

### **REMINDERS AND MEMOS**

#### **CREATING A REMINDER**

Reminders can be entered at the Management Terminal or from Agent Consoles. **Reminders entered from Consoles must be acted upon within 24 hours, appear only once, and do not generate a ticket when [FILE]'d.**

To Enter a New Reminder**:**

Display an Account or Sub-Account

Press the **[SHIFT] + [REMIND]** keys or, if using the mouse, select the **'Remind' agent shortcut button.**

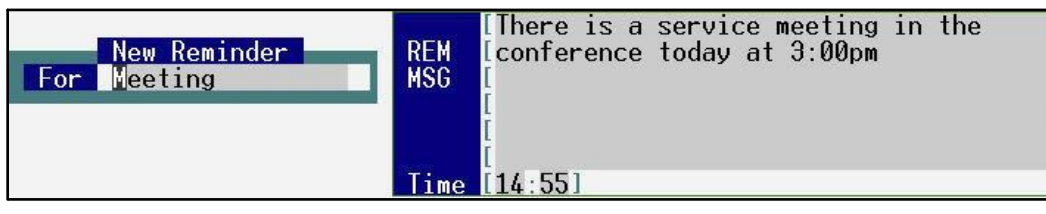

Fill in fields with **Reminder Information.** Enter time in **24-hour** military format.

Press the **[FILE]** key. Note the **"REMINDER"** prompt has been activated.

### **Acting on the Reminder Prompt**

When the **"REMINDER"** prompt flashes, while in **"Standby"** state, Press the **[CTRL]+[REMIND]** keys, or, if using the mouse, select the **'Remind' agent shortcut button** or double-click on the flashing **green Reminder**  prompt.

Use the arrow keys to move cursor through the Pending Reminder list until the desired **Reminder** is located.

Press the **[SELECT]** key to display the **Pending Reminder**, read and follow **Reminder** instructions.

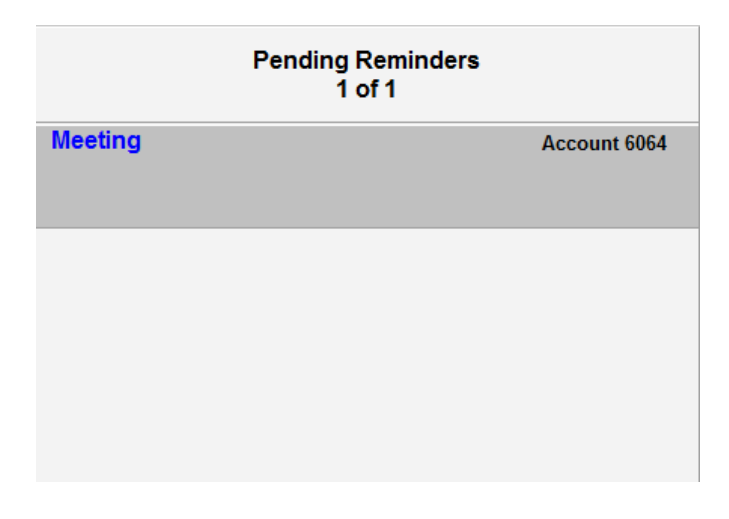

Once the function and/or dial-out has been completed, press the **[FILE]** key.

**\*NOTE: It is recommended to complete the task noted in the Reminder before pressing the [FILE] key**.

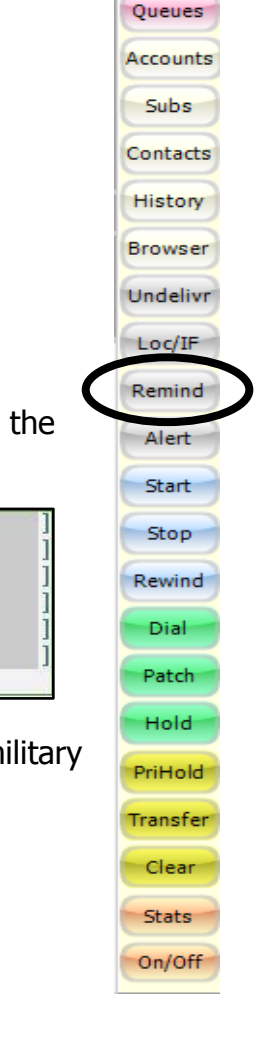

System

#### **To Edit an existing Reminder**

Follow the above instructions to display a pending Reminder then:

Press the **[ENTER MSG]** key to **edit** the Reminder.

Press the **[FILE]** key to save the changes, then press **[Esc] twice**, if needed.

#### **ACTING ON THE MEMO PROMPT**

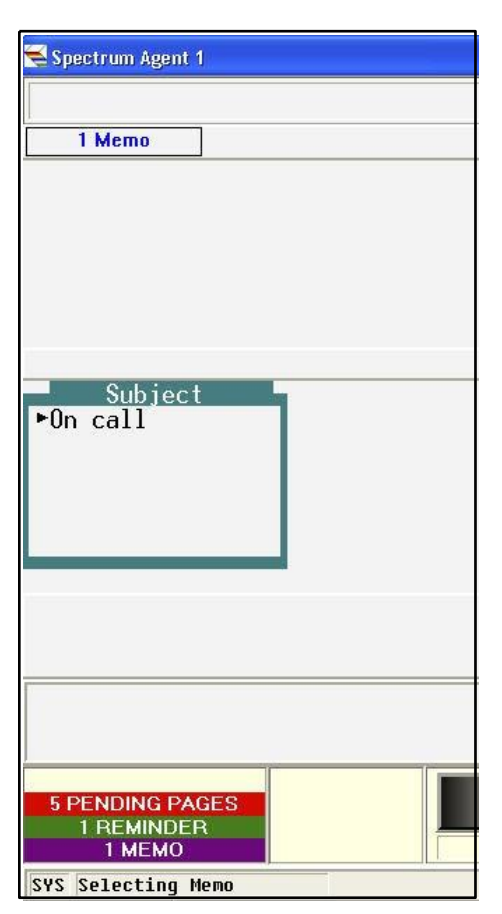

When a purple **Memo** or purple **Transmit Error** prompt appears, from a blank screen **"Standby"** state:

Press the **[DELIVER MSG]** key.

Use arrow keys to move cursor to desired **Memo**.

Press **[SELECT]** to view **Memo**.

Press the **[FILE]** key to **remove** the memo, or the **[Esc]** key **twice** to return the **Memo** to the pending list.

**Note: Make sure you write down the Transmit Error information to hand to your supervisor before [FILE]'ing.**

#### **USING TOUCH-TONE OUTPUT ON DID LINE**

This feature allows an agent to out-dial digits on an incoming DID line without performing a switch-hook flash first. This is useful when the agent needs to activate some automated response using touch-tone digits such as gates, alarms, or automated collect calls. This feature is also functional with any inbound trunk type.

Answer a call, when touch-tone digits are required, press **[DIAL]**, the Activity Window will change to violet **"DIAL"**. The agent can still speak with caller.

Enter touch-tone digits using the Numeric Keypad or speed dial from screen. Press **[DIAL]** again to return to green **"TALK"** window.

Press **[CLEAR]** disconnect from call.

#### **Note: You cannot enter tones while in the 'Entering Scripted Msg" state.**

#### **PATCHING A CALL (MANUALLY, NOT USING THE ON CALL SCHEDULER)**

Patching a call allows a client to be connected with a caller who is at a specified phone number found in a message.

a. Answer a call

b. Press the **[PATCH]** key, this 'parks' the caller and the console displays available Patch lines in the Activity window.

c. Press the **[TALK]** key for an "**OUT 1-4**" in the Activity Window.

d. Manually dial or speed-dial the desired number.

e. Press **[DIAL]** key, digits sent, call rings, announce caller

f. Press the **[PATCH]** key again drops you from line, keeps the two callers connected or "Patched".

g. Complete the Patch ticket; press **[FILE]** to complete.

#### **USING THE INTEGRATED SEARCH FEATURES**

From any state,

Press the **[APPS] +S** keys.

If using the mouse, select the **'Accounts' or 'Contacts' shortcut button**.

System Queues Accounts Subs: Contacts **History Browser** Undelivr Loc/IF Remind

**Accounts**: Choose to **Type of Search** desired; by **Account Number** or **Answer Phrase**.

Enter search criteria in the **Search For:** field then click the **Search button**.

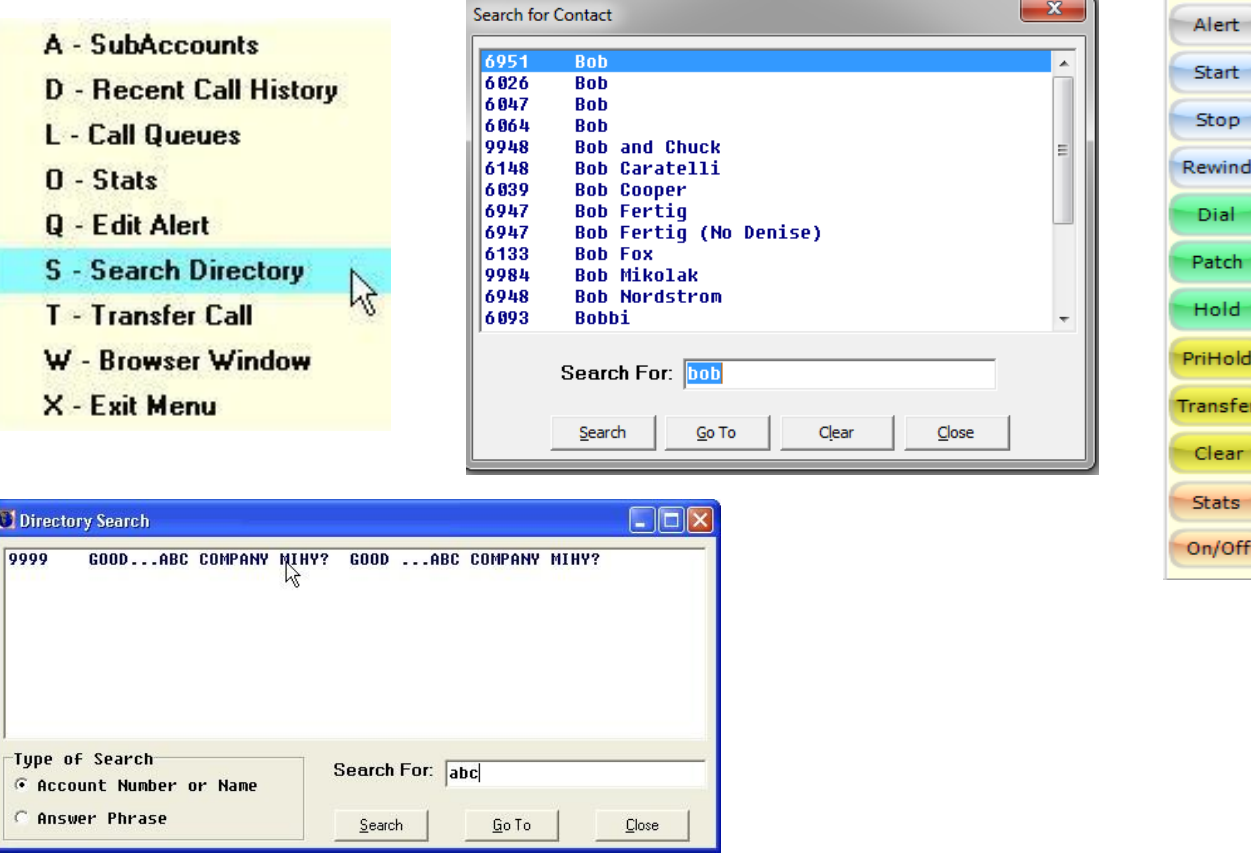

**\*Hint:** Enter partial or whole words/names. The system detects consecutive characters and displays all matching entries.

Use the **Vertical Scroll** bar to scroll through the search results listing to locate the desired account.

**Select the desired account** then click the **Go To button** or **'double-click'** on desired account, account will appear, click **Close** at search completion.

**NOTE: If a new account has been added to the Spectrum Data Manager and Spectrum Agent programs, a new backup has to run before the new accounts will show up in the Search Directory. Please see a supervisor if encountering this issue.**

#### **USING SYSTEM STATUS WINDOW**

The **System Status window** appears in a table format made up of columns and rows and is comprised of a collection of 4 tabs. These tabs allow agents to view the system's current activity. This window may be accessed both while an agent is **signed on** to the console and while the console is **"Idle"**.

Press the **[SHIFT]+[STATUS/CLEAR]** keys or if using the mouse, select the **'System' agent shortcut button**. The **System Status** window will appear:

#### **Pending Pages Tab**

The **Pending Pages Tab** identifies each Page ticket currently active in the system in the first column. The second column identifies the Station where the page resides. The third column displays the current account being displayed on agent's station, then what text is entered in the "FOR" field, when the page was filed, and the last column shows when the page (if at all) is due to expire.

Pending pages highlighted in **white** indicate that there is no repeat timer entered on the page. Pending pages highlighted in **yellow** indicate that a repeat timer has been entered, however, is still current and has not expired yet. Finally, pending pages highlighted in **red** indicate that a repeat timer has been entered and has now expired and requires immediate attention.

**Double-left clicking on** a pending **Page** will **display an account's Undelivered Messages list**, allowing for the message and page ticket to be viewed.

**Left-clicking** on a desired column header (e.g. Station, Opr, Account, etc.) will sort pages according to the column header in either ascending or descending order.

**Right-clicking** on a desired pending page in the 'Pending Page' window will allow the message text for a pending page to be viewed. All associated page so as to allow an agent to quickly review the page history. The message text is displayed in a pop-up window that will stay on the screen until closed by the agent. The agent can click on any other window, if desired, while the pop-up is on display.

Pending Pages can also be **'taken'** from one console and added to another console. This can be especially helpful to

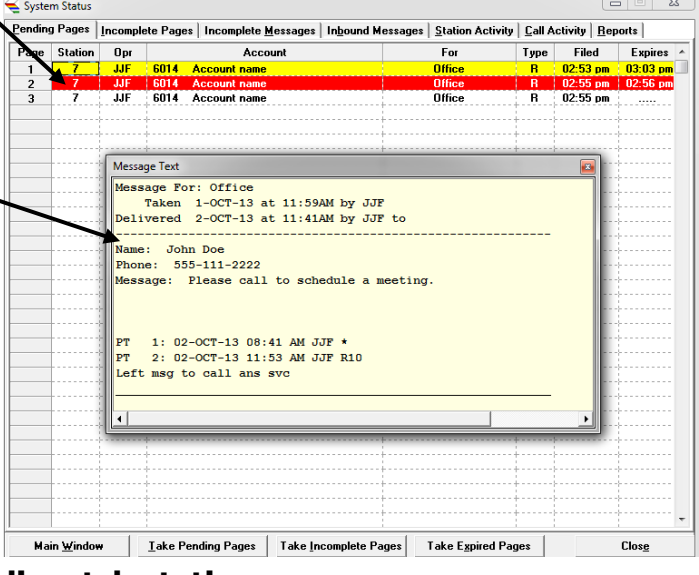

facilitate distribution of pages when using **dispatch stations**.

**Take Pending Pages** - Selecting the **"Take Pending Pages" button** will present a droplist of consoles with pending pages. Select a console from the list, then click 'Transfer' to take ALL pending pages from the source console and bring them to the destination console.

**Take Incomplete Pages** - Selecting this button will present a list of consoles with 'un-filed'

Page tickets. Incomplete Pages do not appear in the pending pages list as these page tickets have yet to be executed. When using Dispatch Stations, Incomplete Pages may accumulate at busier stations. The **"Take Incomplete Pages" button** will allow agents to 'jump in' to help dispatch page tickets not yet acted upon.

**Station** - The console number that currently has Pages pending (messages waiting for client response for delivery).

**Opr** - The Agent ID that initiated the Page.

**Account** - The name of the Account for which Page(s) are pending.

**For** - The name entered in the 'For' field of the message ticket (name of the person for whom a response is pending).

**Filed** - Displays the time the Page ticket was initially 'Filed'.

**Expires** - If a timer (Repeat Interval) has been set for this Page, this column displays the time remaining before further action is needed.

**Take Expired Pages** - Selecting the **"Take Expired Pages" button** will present a droplist of consoles with pending "expired" pages that are displayed in red. Select a console from the list, then click 'Transfer' to take only their red expired pages from the source console and bring them to the destination console.

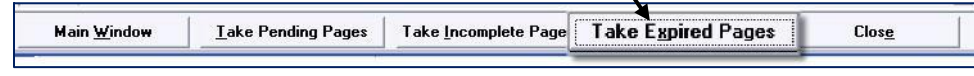

#### **Stations Tab**

On the **Stations Tab** each record (row) displays the current status of each Station. The Station number is identified in the first column. The status of up to 64 consoles can be accessed from this window.

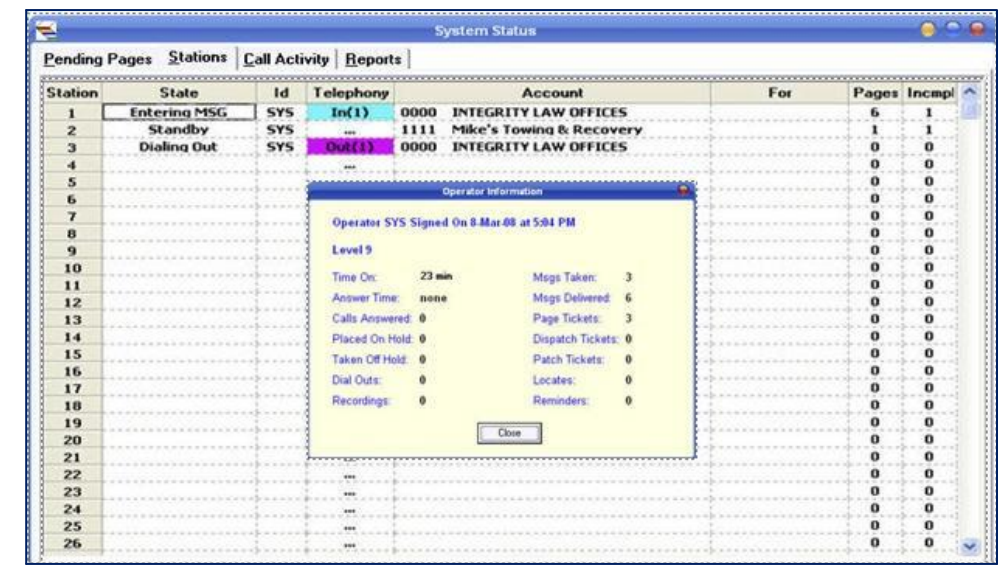

**Right-clicking** on a desired station will bring up an Operator Statistics pop up window for that particular station's signed on operator. Right-clicking on any chosen station will also bring about the same results. Supervisors can keep track of their operators' stats quickly and easily.

The following defines each column in the Stations Tab:

**Station** - The number configured in the console software that identifies the station.

**State** - The current 'State' of the console program, for example: Idle, Standby, Entering Msg, etc.

**ID** - The Agent ID of the agent currently signed onto the station.

**Telephony** - The inbound and outbound trunk number for active calls.

**Account** - The name of the Account currently displayed on the console screen.

**For** - The name entered in the 'For' field if a message entry is in progress.

**Pages** - The total number of Pending Pages residing at the console.

**Incompletes** - The total number of pending Incomplete Pages (if Dispatching by stations is enabled and "Givers and Takers" are set up) residing at the console.

### **REPORTS Tab**

A Report tab on the System Status Screen provides the ability to generate important call management reports to the operator at the Agent console.

#### **Find Accounts with Undelivered Messages**

This report is similar to the one that can be produced from the main SDM interface which has always been reserved as a management task until now. This report lists only the accounts that have undelivered messages. There is a checkbox filtering field that when enabled will bypass any messages that have been marked with a highlighted "R" for "Reviewed".

#### **Operator Activity**

This report is a subset of the report that is available from the main SDM interface (See View: Call History: Analyze: Operators). The date range for the report is limited to one day, broken into either15 minute, 30 minute, or hourly intervals. Call traffic can be filtered by Client Class in order to facilitate certain kinds of analysis, for instance, operator performance at a satellite office.

#### **Find Accounts with IF Messages and Non-Blank Locates**

This report allows for the creation of a list of accounts with either non-blank 'Locate

Instructions' or one or more defined 'IF Messages'. The format of the report matches the format of the same report generated from the main SDM interface.

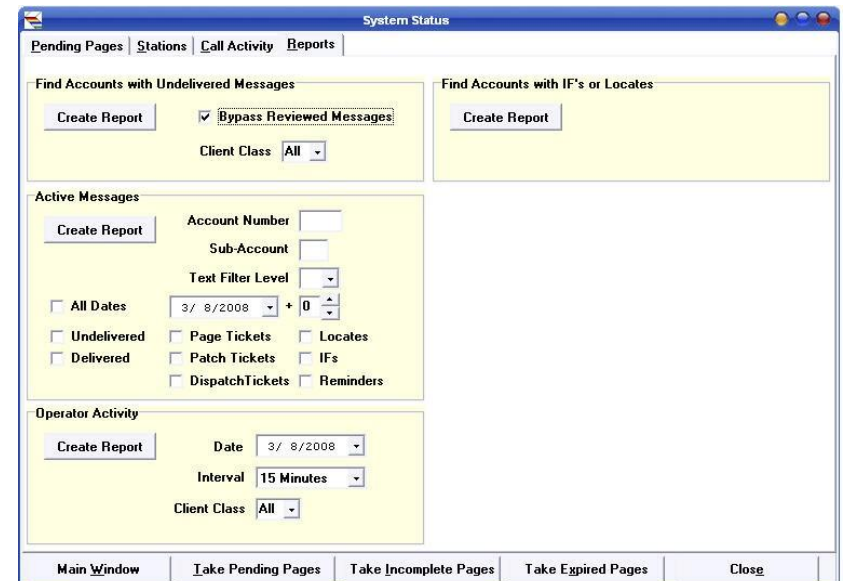

#### **SHORTCUT POP-UP WINDOW**

Located along the right side of the Agent console window are short-cut buttons to assist the agent with some console features.

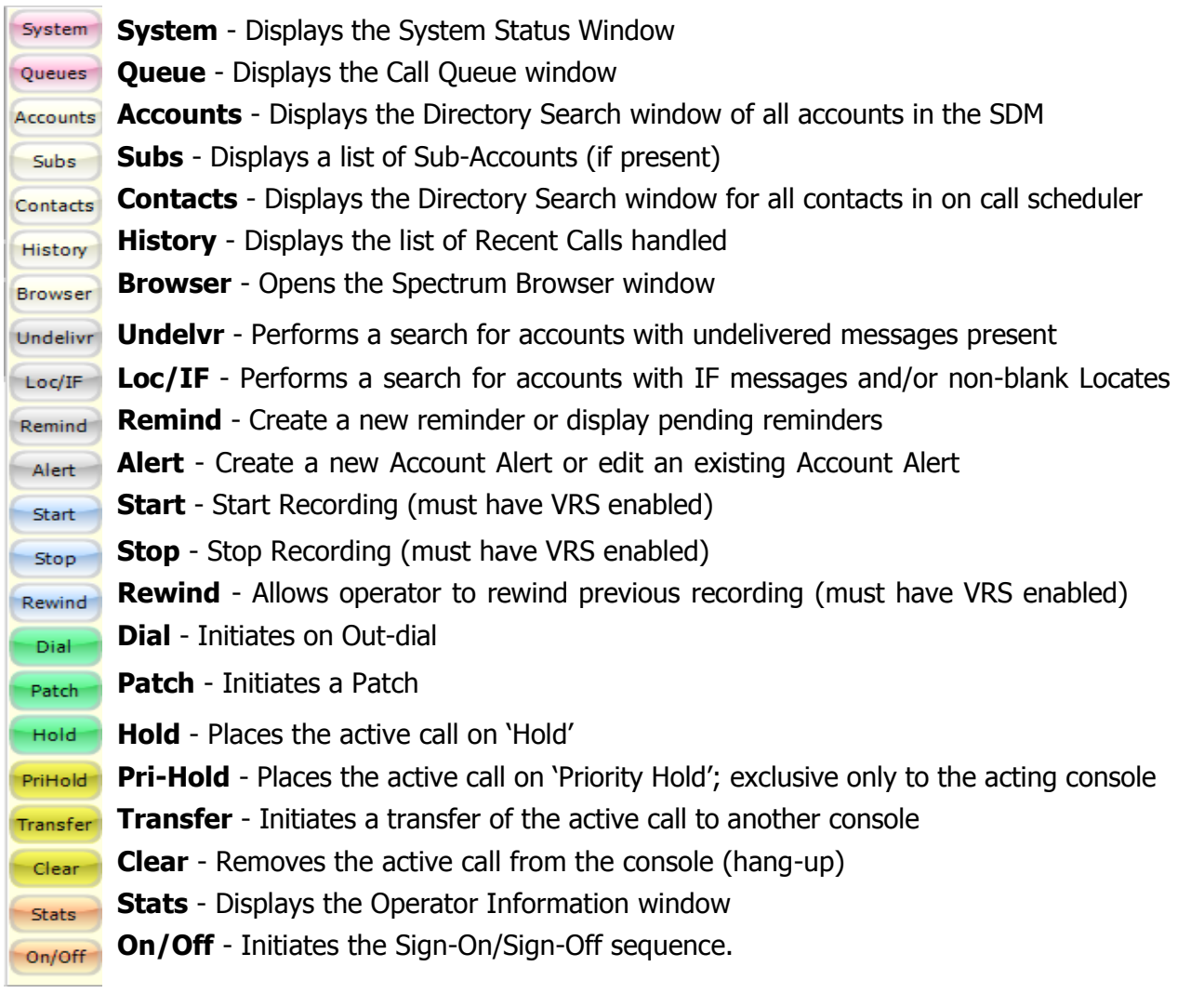

#### **NOTES**